# HIGH PERFORMANCE RESEARCH COMPUTING HPRC Training Introduction to HPRC Computing Resources

February 9, 2023

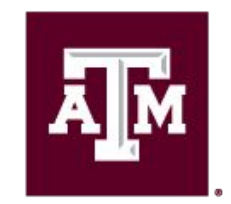

High Performance **Research Computing DIVISION OF RESEARCH** 

High Performance Research Computing | hprc.tamu.edu | NSF Award #1925764

Ā|Й

1

## Outline

#### **● Introduction**

- Setup
- Usage Policies
- HPRC Cluster Overview

#### ● **Getting Started**

○ Accessing HPRC Clusters ○ HPRC Portal

#### **● Software Infrastructure**

- Module System
- Python Virtual Environments
- **● Cluster Computing with Slurm**
- **● Need Help?**

# Introduction

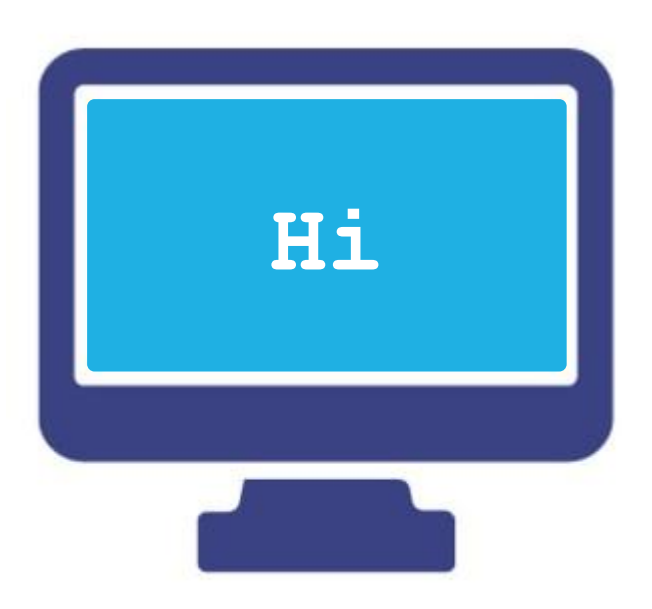

**A<sub>M</sub>** High Performance Research Computing | hprc.tamu.edu | NSF Award #1925764 3

#### Setup For This Course

To access the resources:

- HPRC Account: [https://hprc.tamu.edu/user\\_services/#accounts](https://hprc.tamu.edu/user_services/#accounts)
- TFA set up:<https://it.tamu.edu/duo/>

To do the exercises:

- Basic Linux/Unix skills
	- − Slides from our LINUX short course are at: [hprc.tamu.edu/training/intro\\_linux.html](https://hprc.tamu.edu/training/intro_linux.html)
	- − Watch the relevant Introduction and Primer videos on our YouTube Channel: <https://www.youtube.com/texasamhprc>

Answers to frequently asked questions can be found on our KB: <https://hprc.tamu.edu/kb/FAQ/Accounts/>

#### HPRC Clusters

- We operate six clusters
- Today we'll just cover the two "traditional" clusters you're most likely to use:
	- Terra
	- Grace

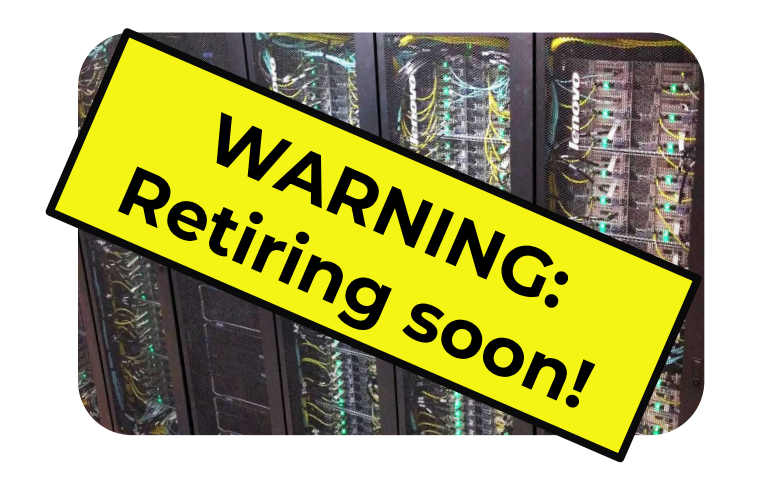

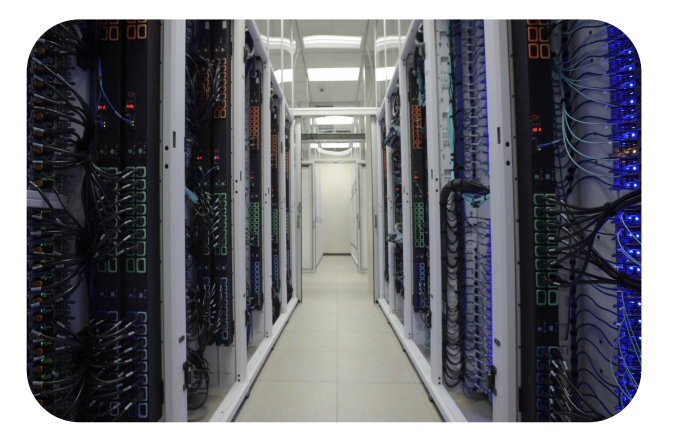

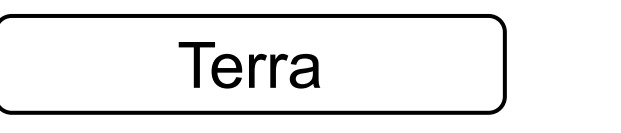

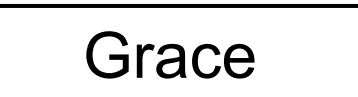

Others:

ĀM

- Launch 
<del>•</del> FASTER
- **ViDaL ACES**

*We have a separate class for these two on Feb 13th!*

See [hprc.tamu.edu/resources](https://hprc.tamu.edu/resources) for more info on all our clusters

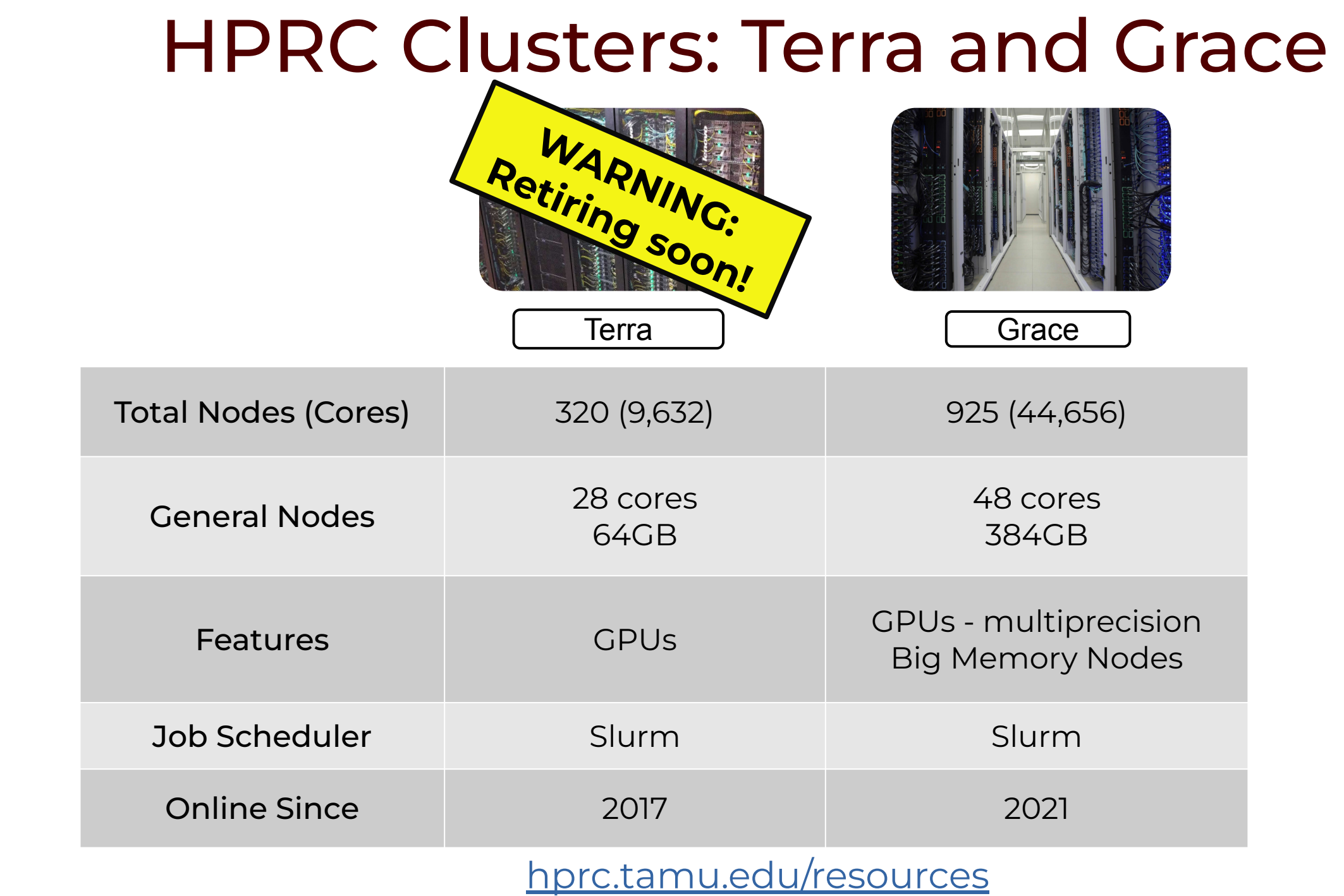

High Performance Research Computing | hprc.tamu.edu | NSF Award #1925764

**AM** 

6

#### Computing on HPRC Clusters

You interact with your own computer

Make login node send instructions to "compute nodes" to do the heavy-lifting

Log into a "login" node, where you write instructions

(This image is not to-scale: we have way more machines than this!)

#### Clusters Are For You!

What kinds of problems are solved by cluster computing?

- Problems that are too big to fit in a laptop or workstation, due to limitation on memory, core count, or node count
- Problems that scale well with more CPU cores or memory
- Single-threaded problems with many permutations
- Problems that require large high speed storage and/or interconnect

#### HPRC Knowledge Base

See our Knowledge Base for announcements, more hardware details, and more about the subjects we cover today.

[hprc.tamu.edu/kb](https://hprc.tamu.edu/kb/) [hprc.tamu.edu/kb/User-Guides/Grace](https://hprc.tamu.edu/kb/User-Guides/Grace/) [hprc.tamu.edu/kb/User-Guides/Terra](https://hprc.tamu.edu/kb/User-Guides/Terra/)

ĀM

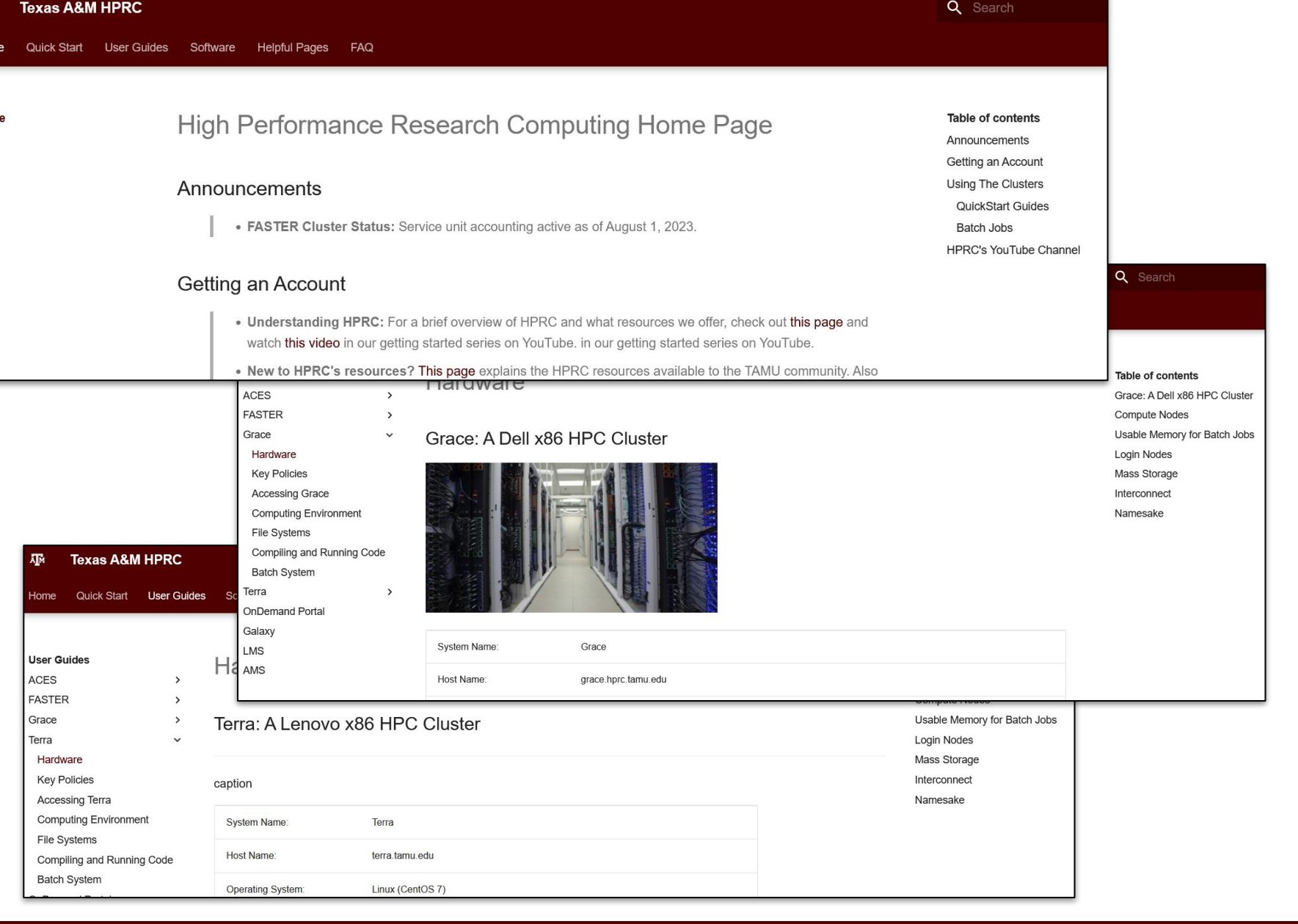

# Getting Started

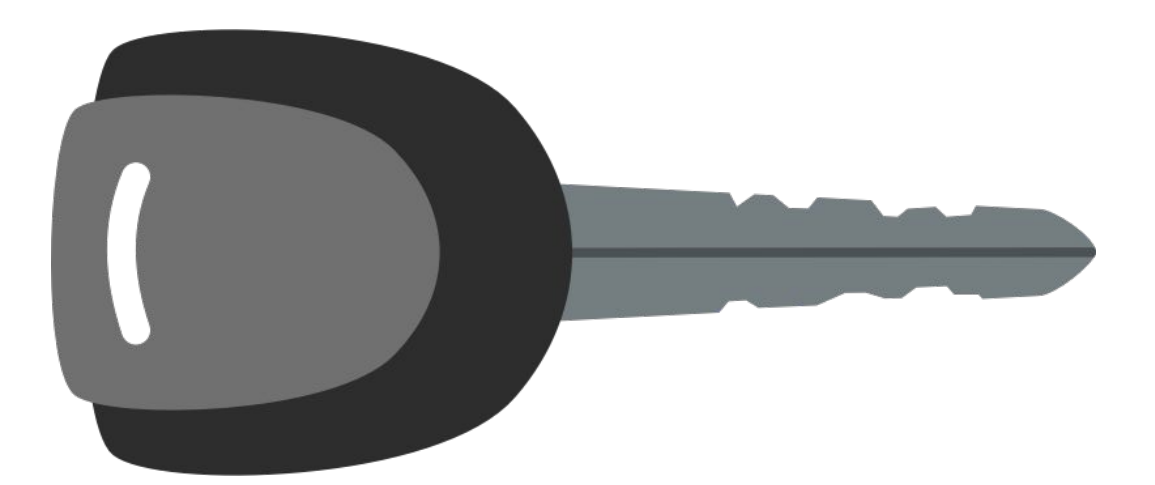

## Usage Policies (Be a good compute citizen)

- It is illegal to share computer passwords and accounts by state law and university regulation
- It is prohibited to use HPRC clusters in any manner that violates the United States export control laws and regulations, EAR & ITAR
- Abide by the expressed or implied restrictions in using commercial software

[hprc.tamu.edu/policies](https://hprc.tamu.edu/policies)

#### Accessing the HPRC Portal

- (First, if you're off-campus, connect to TAMU VPN: *u.tamu.edu/VPnetwork*)
- HPRC webpage: [hprc.tamu.edu](https://hprc.tamu.edu/): Portal dropdown menu

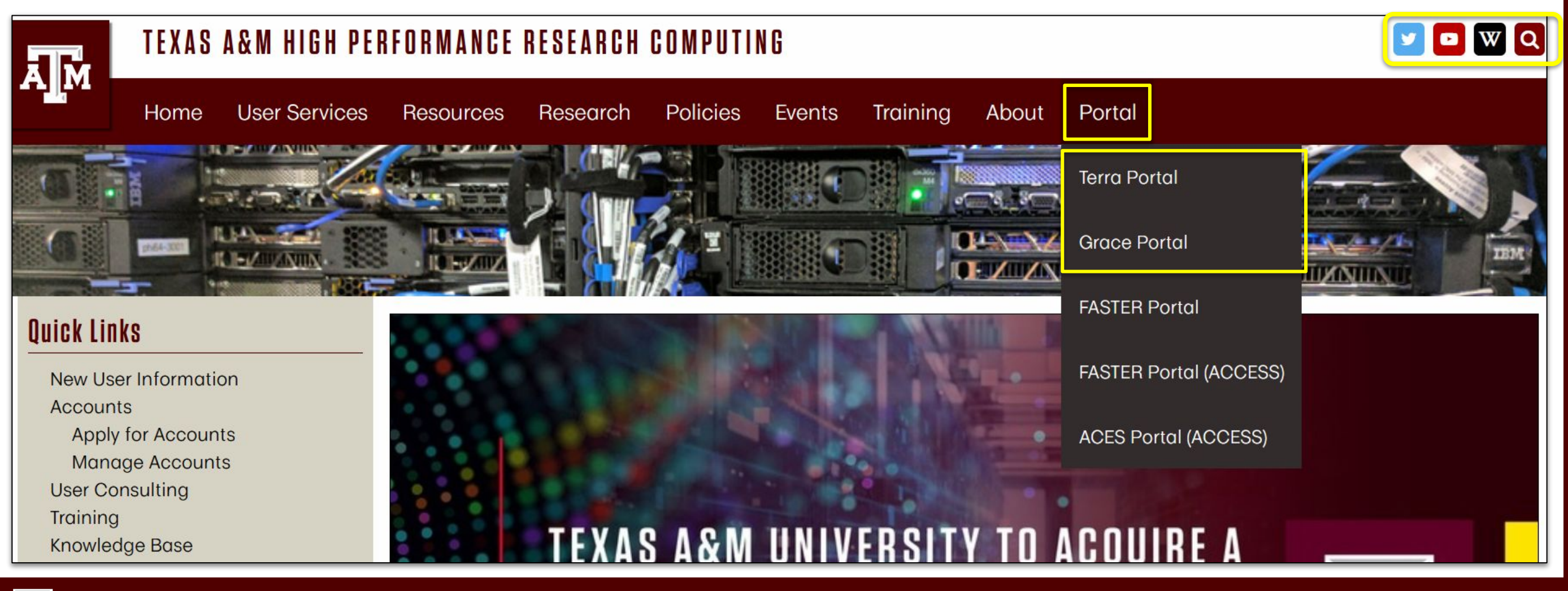

#### HPRC Portal Overview

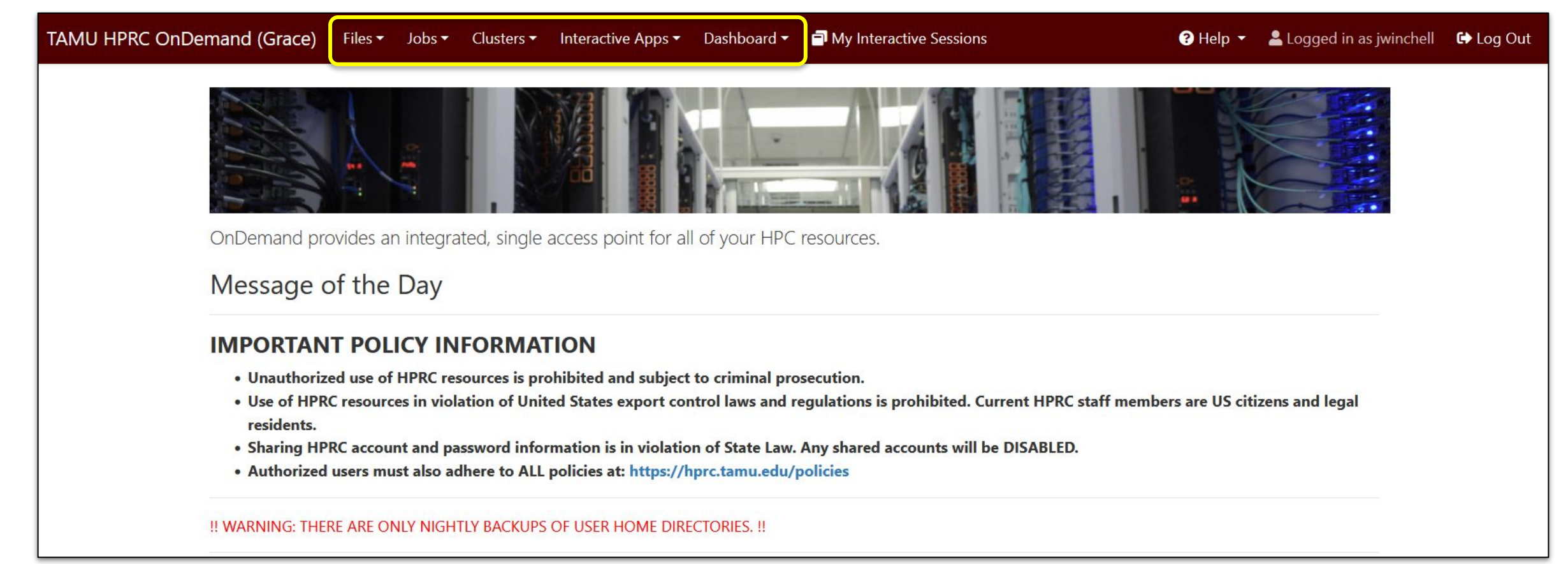

Files: copy and edit files on the cluster's filesystems Jobs: submit and monitor cluster jobs Clusters: open a shell terminal (command line) on a login node Interactive Apps: start graphical software on a compute node and connect to it Dashboard: view file quotas and computing account allocations

#### Accessing Clusters via the HPRC Portal

● In Portal: "Clusters" dropdown ➜ "Shell Access"

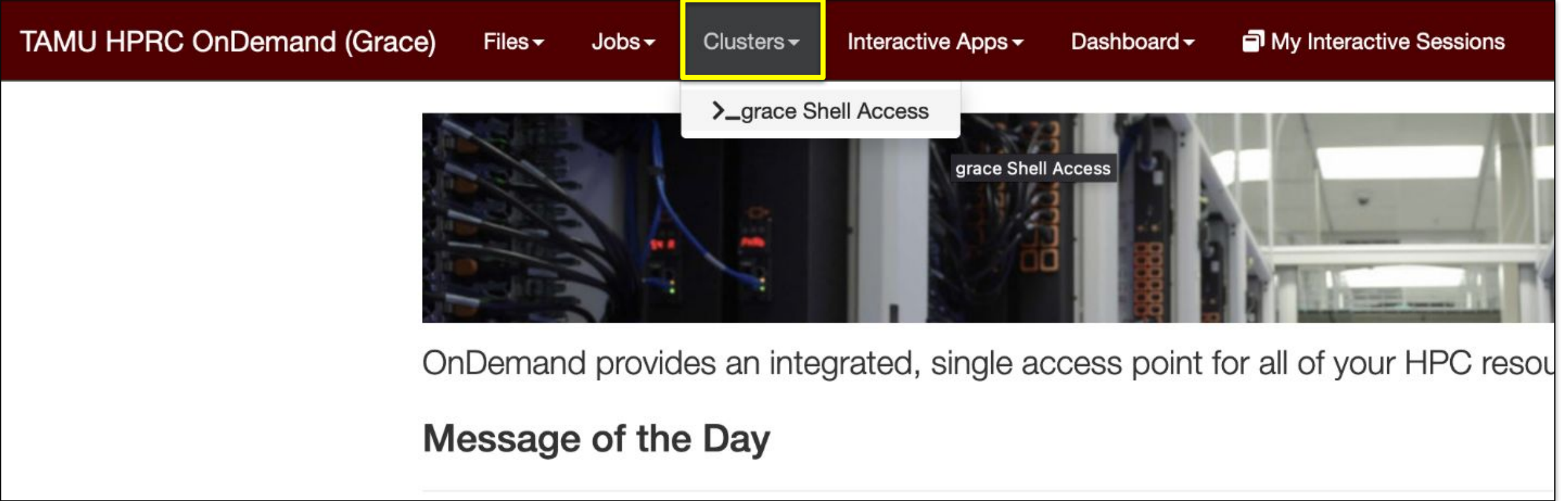

(Works with most web browsers)

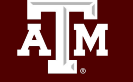

## Accessing Clusters via SSH

- SSH (Secure SHell) allows users to establish a connection between their local machine and the TAMU HPRC clusters.
- **SSH Programs:**

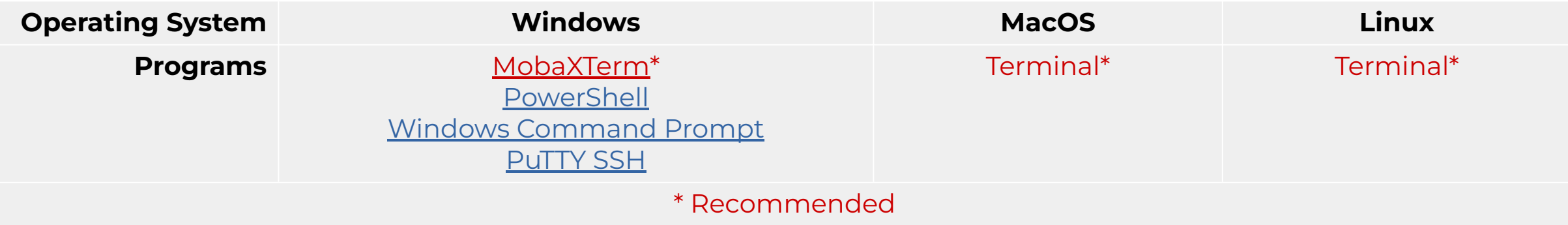

- If off-campus, connect with VPN first: [u.tamu.edu/VPnetwork](http://u.tamu.edu/VPnetwork)
- If on-campus or connected to VPN, log in with:

**ssh [NetID]@grace.hprc.tamu.edu**

**ssh [NetID]@terra.tamu.edu**

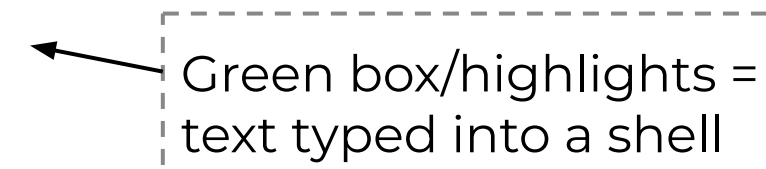

# Logging In to Clusters

Host: grace.hprc.tamu.edu \*\*\*\*\*\*\*\*\*\*\*\*\*\*\*\*\*\*\*\*\*\*\*\*\*\*\*\*\*\*\*\*\*\*\*\*\*\*\*\*\*\*\*\*\*\*\*\*\*\*\*\*\*\*\*\*\*\*\*\*\*\*\*\*\*\*\*\*\*\*\*\*\*\*\*\*\*\*\*

This computer system and the data herein are available only for authorized purposes by authorized users. Use for any other purpose is prohibited and may result in disciplinary actions or criminal prosecution against the user. Usage may be subject to security testing and monitoring. There is no expectation of privacy on this system except as otherwise provided by applicable privacy laws. Refer to University SAP 29.01.03.M0.02 Acceptable Use for more information. \*\*\*\*\*\*\*\*\*\*\*\*\*\*\*\*\*\*\*\*\*\*\*\*\*\*\*\*\*\*\*\*\*\*\*\*\*\*\*\*\*\*\*\*\*\*\*\*\*\*\*\*\*\*\*\*\*\*\*\*\*\*

Password: (Type password, not no characters will show up) Duo two-factor login for [NetID]

Enter a passcode or select one of the following options:

- 1. Duo Push to XXX-XXX-1234
- 2. Phone call to XXX-XXX-1234
- 3. SMS passcodes to XXX-XXX-1234 (next code starts with: 9)

Passcode or option (1-3): 1 Success. Logging you in…

……………. [NetID@grace5 ~]\$

Once connected via Portal or SSH, sign in with TFA

## Hands-on Exercise

- 1. Log in to the HPRC portal: [hprc.tamu.edu](https://hprc.tamu.edu)
- 2. Open a terminal on Grace in the portal: Clusters ➜ \_Grace Shell Access
- 3. Use your NetID password and your two-factor Authentication method
- 4. Do jazz hands if it worked

# Logged-In

Remember, when you first log in, you're on dedicated *login nodes.*

- Grace has 5
- Terra has 3

(check your shell prompt to see which one you're on)

These are not for running big processes! There are rules:

- No processes longer than 1hr
- Sessions idle for 1hr will be killed
- Don't use more than 8 cores
- Don't use sudo

#### File Systems and User Directories

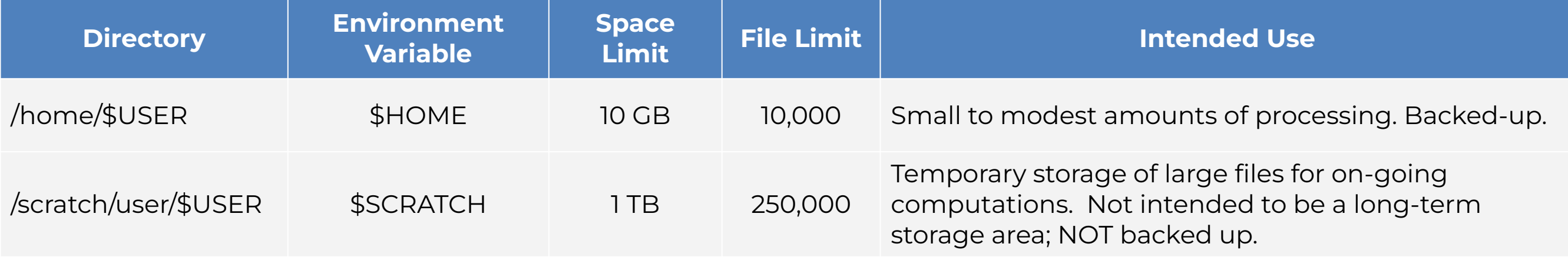

**\$SCRATCH** is shared between FASTER (TAMU/ACCESS) and Grace (TAMU) clusters.

View file usage and quota limits on the command line with:

**showquota**

Do **NOT** share your home or scratch directories. Request a group directory for sharing files.

[https://hprc.tamu.edu/kb/User-Guides/Grace/Filesystems\\_and\\_Files/](https://hprc.tamu.edu/kb/User-Guides/Grace/Filesystems_and_Files/) [https://hprc.tamu.edu/kb/User-Guides/Terra/Filesystems\\_and\\_Files/](https://hprc.tamu.edu/kb/User-Guides/Terra/Filesystems_and_Files/)

#### HPRC Portal Quota Increase Request

#### Portal Homepage → Grace Dashboard

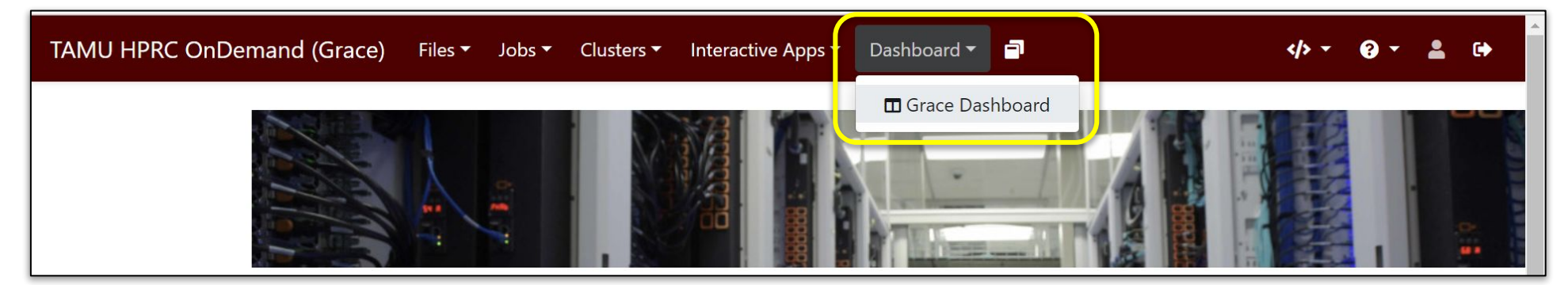

Request quota increases directly from the dashboard with a guided form

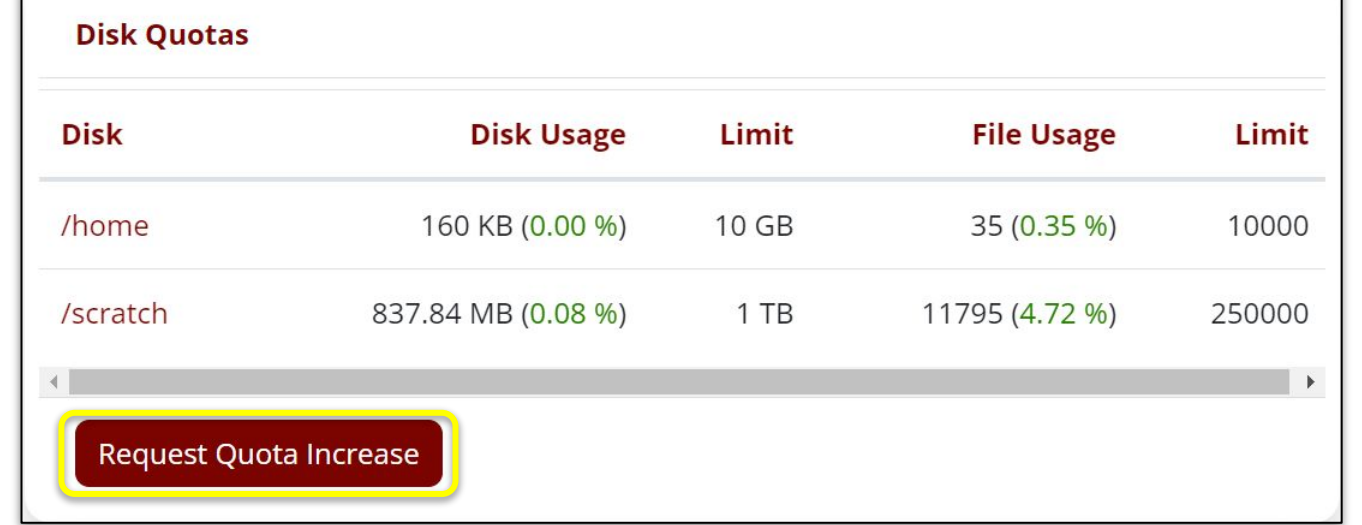

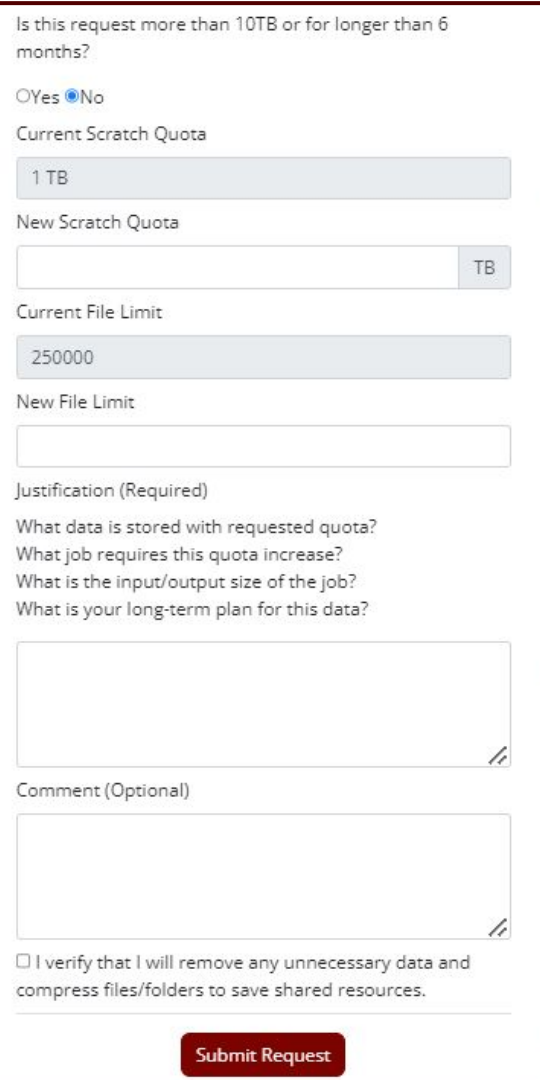

## Hands-on Exercise

Check your file Quota:

1. In the Portal: Dashboard → Grace Dashboard

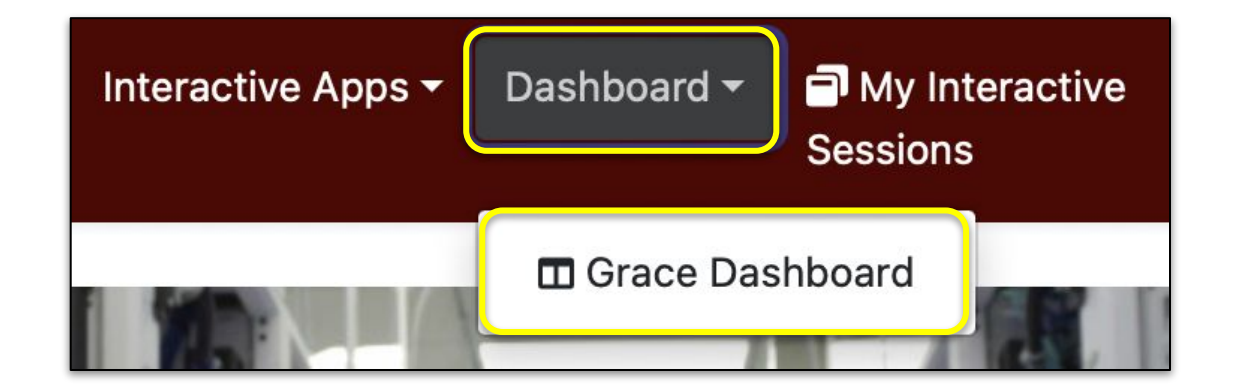

2. In the shell: (use showquota)

ĀM

3. Locate your /scratch disk usage stats

#### Portal File Browser

The Portal includes a file browser in which you can do many of the things a terminal would do… or just launch a terminal.

ĀM

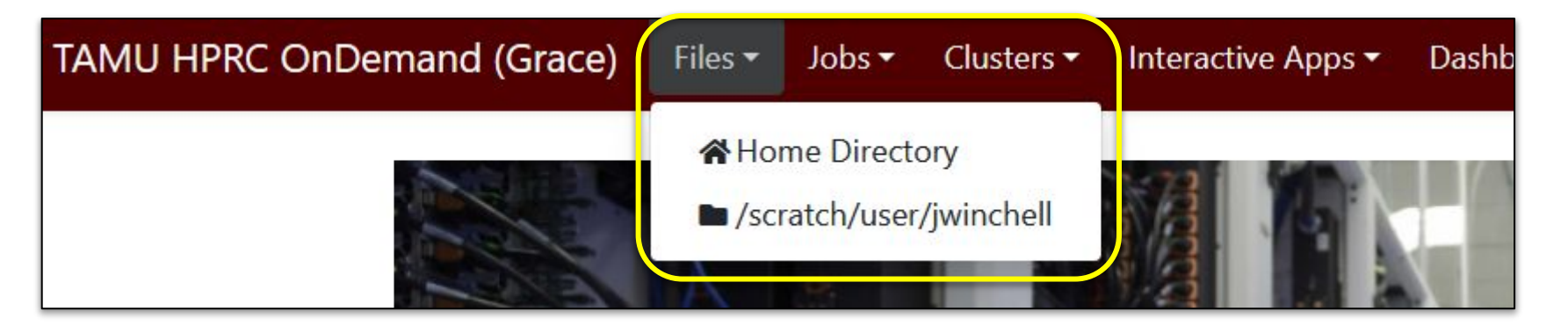

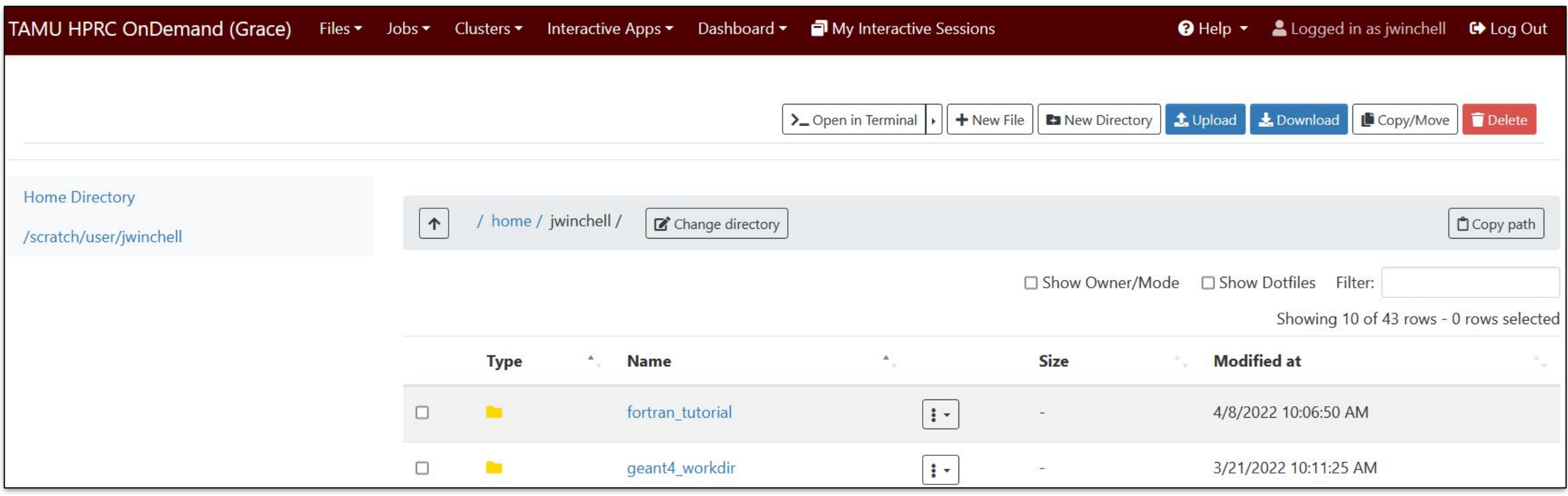

## Hands-on Exercise

- 1. Enter your Scratch directory from the Portal: Files  $\rightarrow$  /scratch/user/<NetID>
- 2. Create or upload a file
- 3. Move the file to your home directory

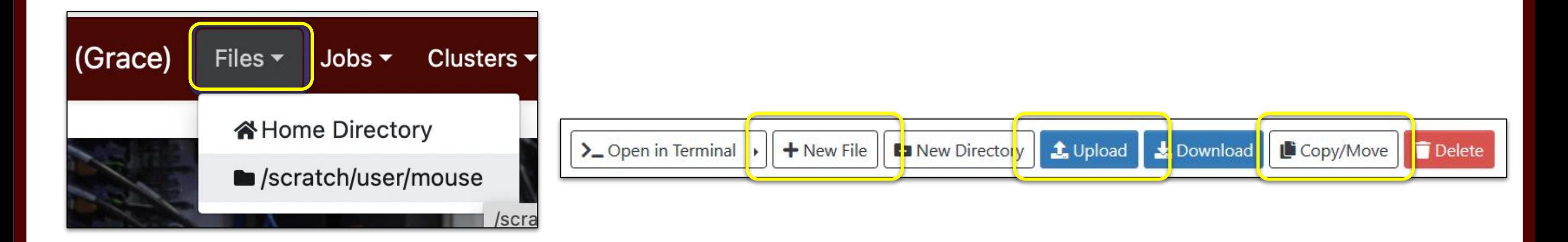

# Software Infrastructure

#### Software

- HPRC provides both pre-installed software and installation assistance
- See the Software pages for instructions and examples:
	- − [hprc.tamu.edu/kb/Software](https://hprc.tamu.edu/kb/Software/)
	- − [hprc.tamu.edu/software](https://hprc.tamu.edu/software/)
- License-restricted software
	- − Check on command line with license\_status (example later)
	- − Contact help@hprc.tamu.edu
- Contact us for software installation help/request (can use dashboard)
	- − User can install software in their home/scratch directories
	- − Do NOT run the "sudo" command when installing software

## Computing Environment

- PATH: the location on disk where an executable or library may be found.
- Paths are saved as environment variables, so you can choose which libraries and executables will be used by modifying the variables.
- There is a lot of software, many versions, and many paths to manage.

....... How do you manage all these software versions?

<https://hprc.tamu.edu/kb/Software/useful-tools/Modules/>

#### Modules

Managing software versions using lmod

● Each version of a software, application, library, etc. is available as a [module](https://hprc.tamu.edu/kb/Software/useful-tools/Modules/).

○ Module names have the format:

 software-name/version[-dependency-version (*optional*)] TensorFlow/2.5.0-Python-3.7.4

*(Note: module names on Terra will have additional information that won't be included on the newer clusters)*

- Loading a module adds its location on disk to your Path environment variable.
	- Its dependencies will also be loaded automatically.

#### Modules

- Modules are organized *hierarchically*
- The base modules that must be loaded before anything else are called "Toolchains":
	- o The same software may be available from multiple toolchains
	- Don't mix up software from different toolchains!
- Loading the toolchain makes other modules available

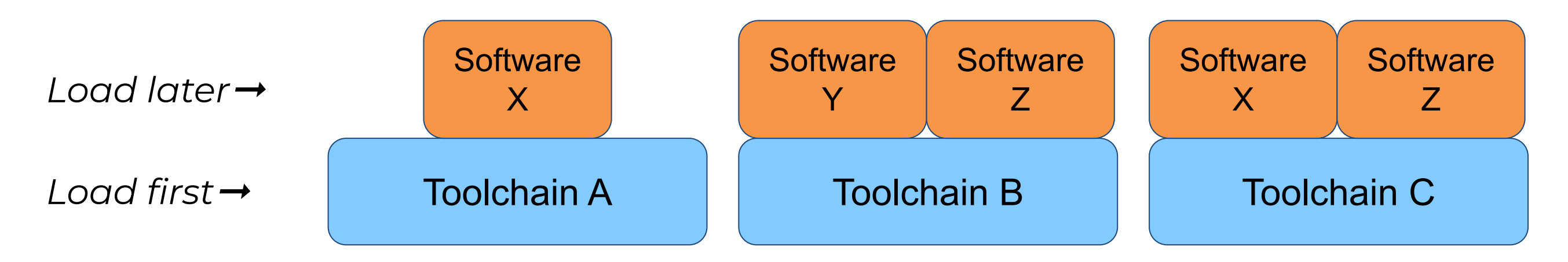

#### Modules: Toolchain Details

- Toolchains are combinations of compilers, MPI libraries, and highly optimized math libraries.
- Toolchain components are primarily either Intel or Open Source.

Example toolchains for C++ development:

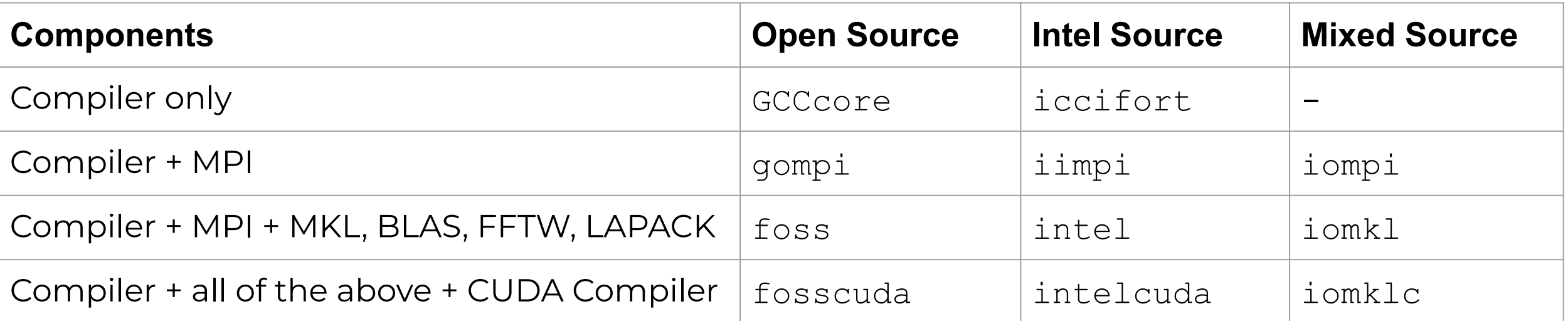

Example usage:  **module load foss/2022a**

<https://hprc.tamu.edu/kb/Software/useful-tools/Toolchains/>

Ā|Й

#### Module Usage Basics

- Lists all available modules (may be slow).
- Navigation: -spacebar, arrows, or  $\frac{1}{1}$  and k -quit with q
- Case-sensitive search: /
- Use **mla** instead to save results to a file as well

#### **module load** <module>

● add <module> paths to the current environment variables

#### **module avail and the spider**  $\sim$  **module spider** <word>

- Case-sensitive search for modules with "word" in name.
- Provide an exact name to see dependencies.

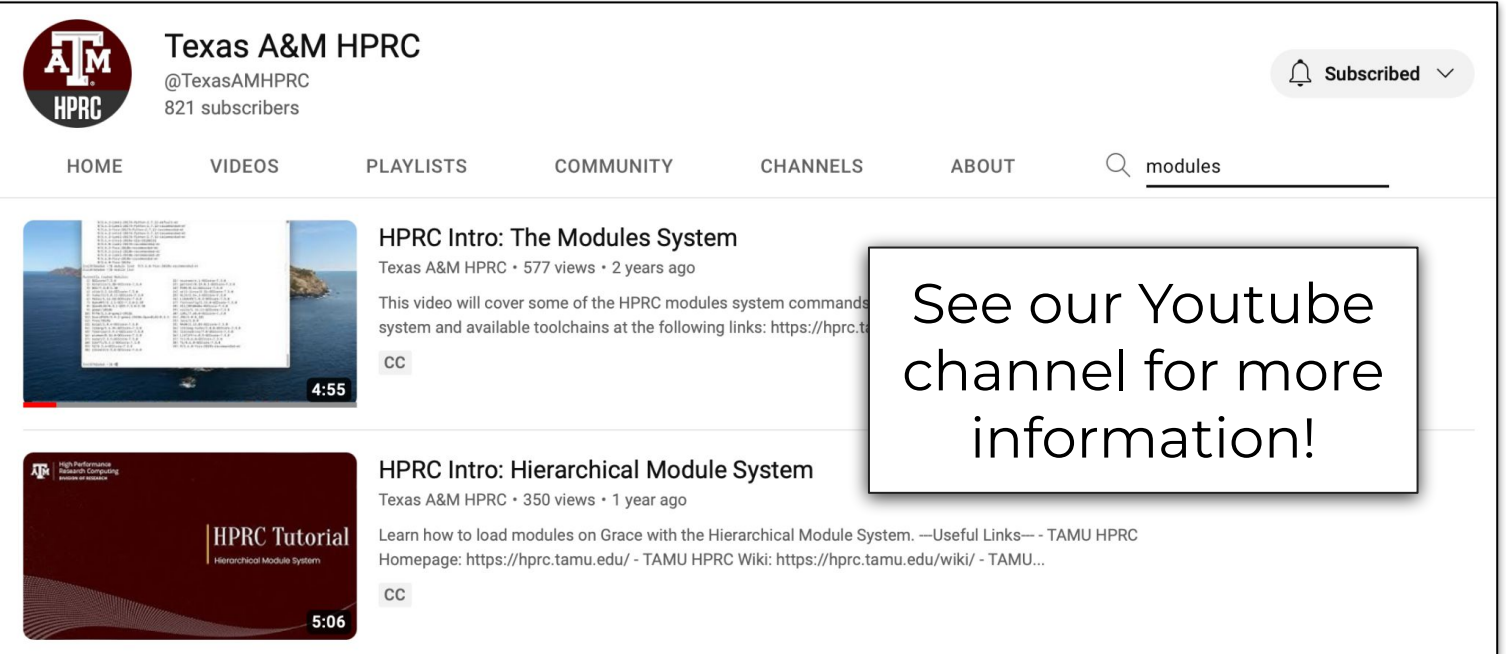

#### Module Commands Reference

- Commonly-used module commands
- Note that on there are some shorthands for you to use

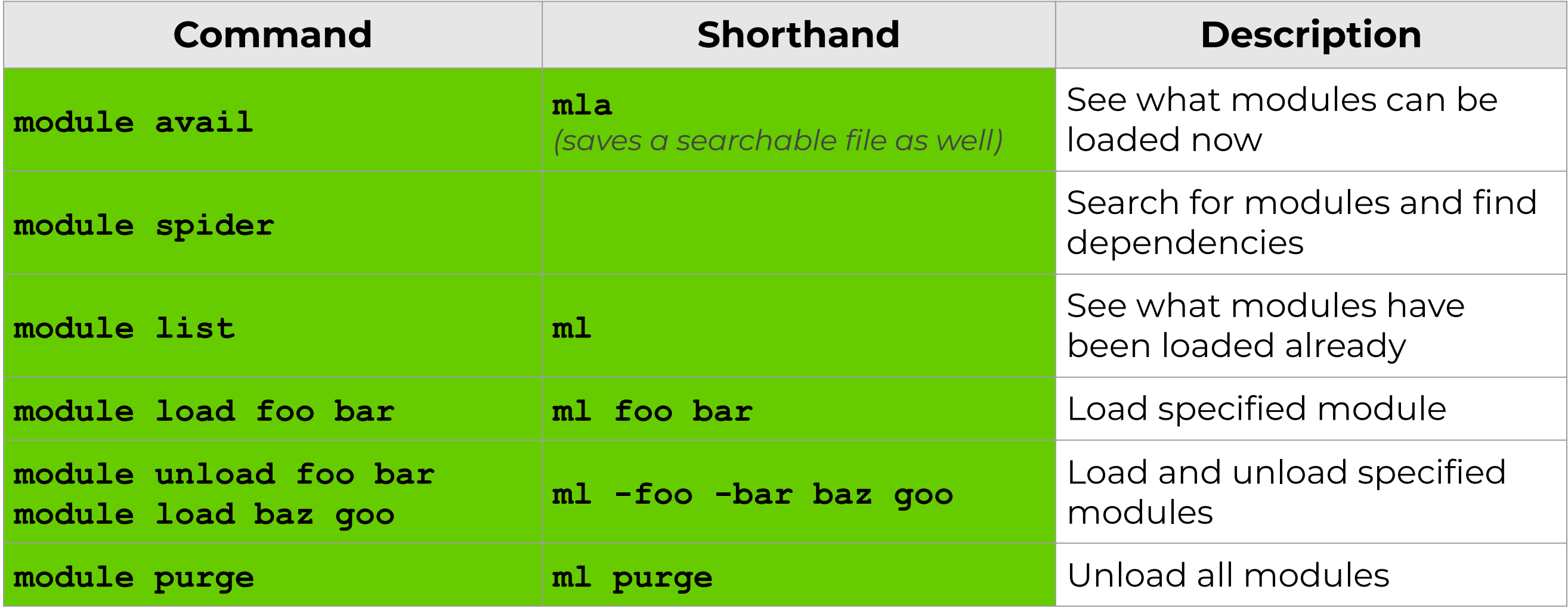

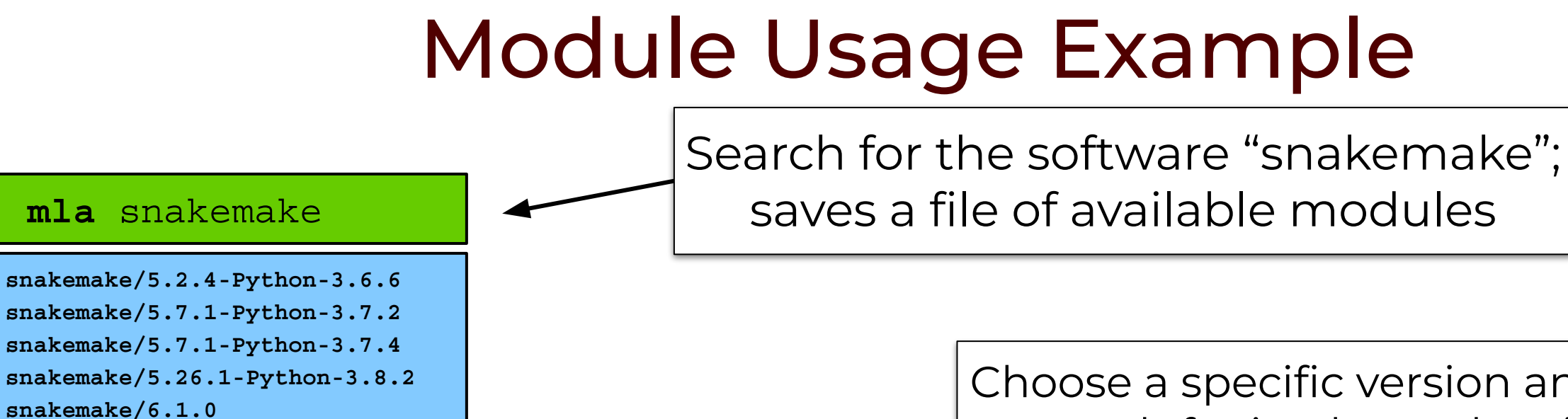

**snakemake/6.10.0**

#### **module spider** snakemake/6.10.0

Choose a specific version and use it to search for its dependencies

**----------------------------------------------------------------------------------------------- snakemake: snakemake/6.10.0**

**------------------------------------------------------------------------------------------------ Description:**

 **The Snakemake workflow management system is a tool to create reproducible and scalable data analyses.**

 **You will need to load all module(s) on any one of the lines below before the "snakemake/6.10.0" module is available to load.**

 **GCC/11.2.0 OpenMPI/4.1.1**

 **module load** GCC/11.2.0 OpenMPI/4.1.1 snakemake/6.10.0

Load the base dependency module(s) first then the full module name

#### Hands-on Exercise: Module Loading

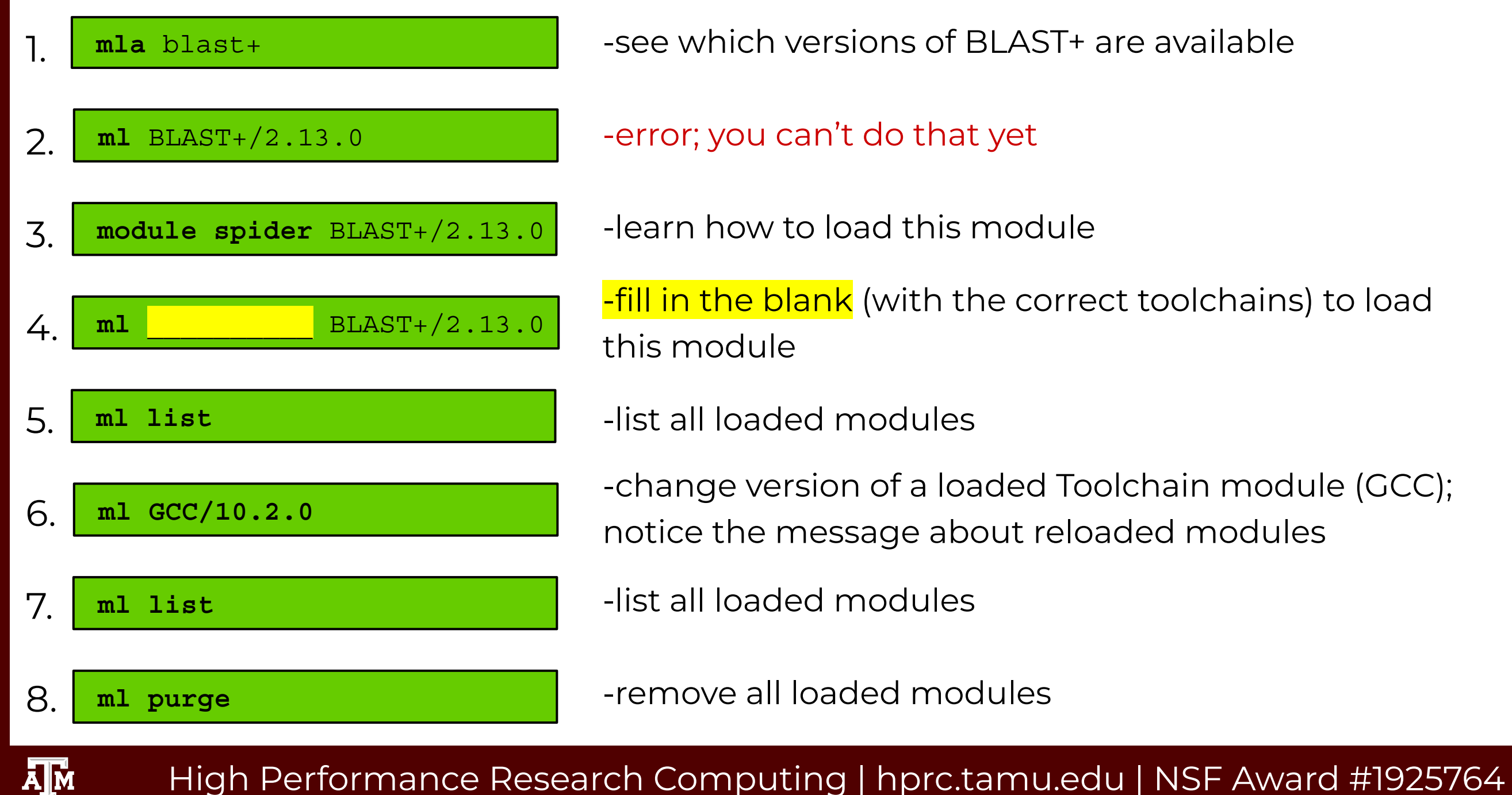

#### Module Usage Practices

- Software installed as modules are available to all users
	- − (except for restricted modules)
- It's a good habit to unload unused modules before loading new modules: **module purge**
- It is recommended to load a specific software version instead of the defaults: <u>ml GCC/12.2.0</u> instead of ml GCC
- Avoid loading modules in your \$HOME/bashrc
- Avoid mixing toolchains when loading multiple modules at the same time. This usually leads to one of them not working.

<https://hprc.tamu.edu/kb/Software/useful-tools/Modules/>

## Python and Virtual Environments

Python is a language which supports many external libraries in the form of extensions. (called Python Packages).

Some commonly used packages:

- SciPy & NumPy
- Jupyter notebook
- Scikit-learn

Once you've loaded the appropriate Python module, you can install these additional packages yourself using the *Virtual Environment* feature. Instructions are on our KB:

<https://hprc.tamu.edu/kb/Software/Python/#create-a-virtual-environment>

#### Hands-on Exercise: Python Software Install

 **cd \$SCRATCH mkdir python\_envs cd python\_envs**

1.

2.  **module purge module load GCC/10.2.0 Python/3.8.6**

 **virtualenv my\_example\_venv source my\_example\_venv/bin/activate** 3.

- 4.  **python -c "import pytime"**
- **pip install python-time** 5.

6. **python -c "import pytime; print(pytime)"**

7. **deactivate**

ĀМ

-Move to \$SCRATCH Make a place for virtualenvs

-Set up Python module

-Create and activate virtual environment

-Check if python-time is installed (it's not)

-Install python-time

-Where is python-time installed?

-Close virtual environment
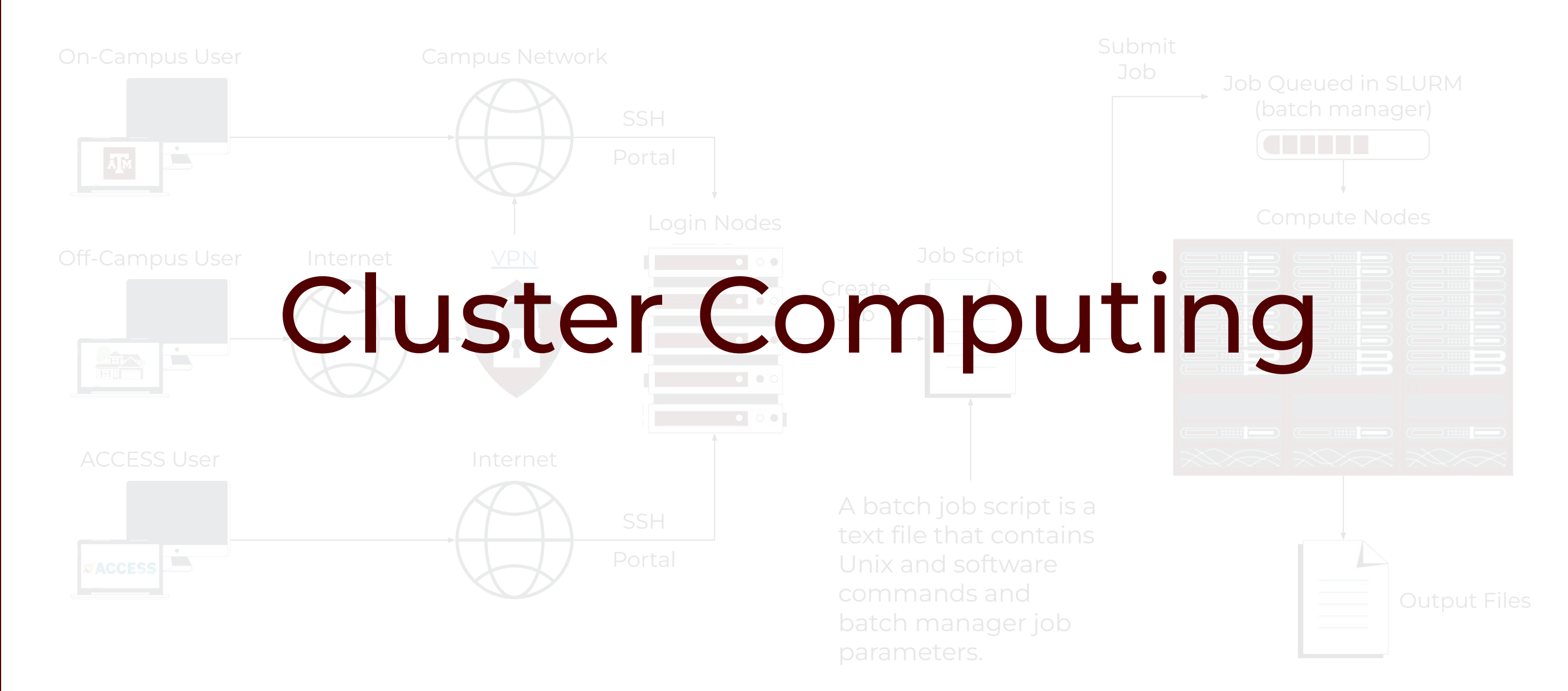

High Performance Research Computing | hprc.tamu.edu | NSF Award #1925764 37

ĀМ

#### Batch Computing on HPRC Clusters: Overview

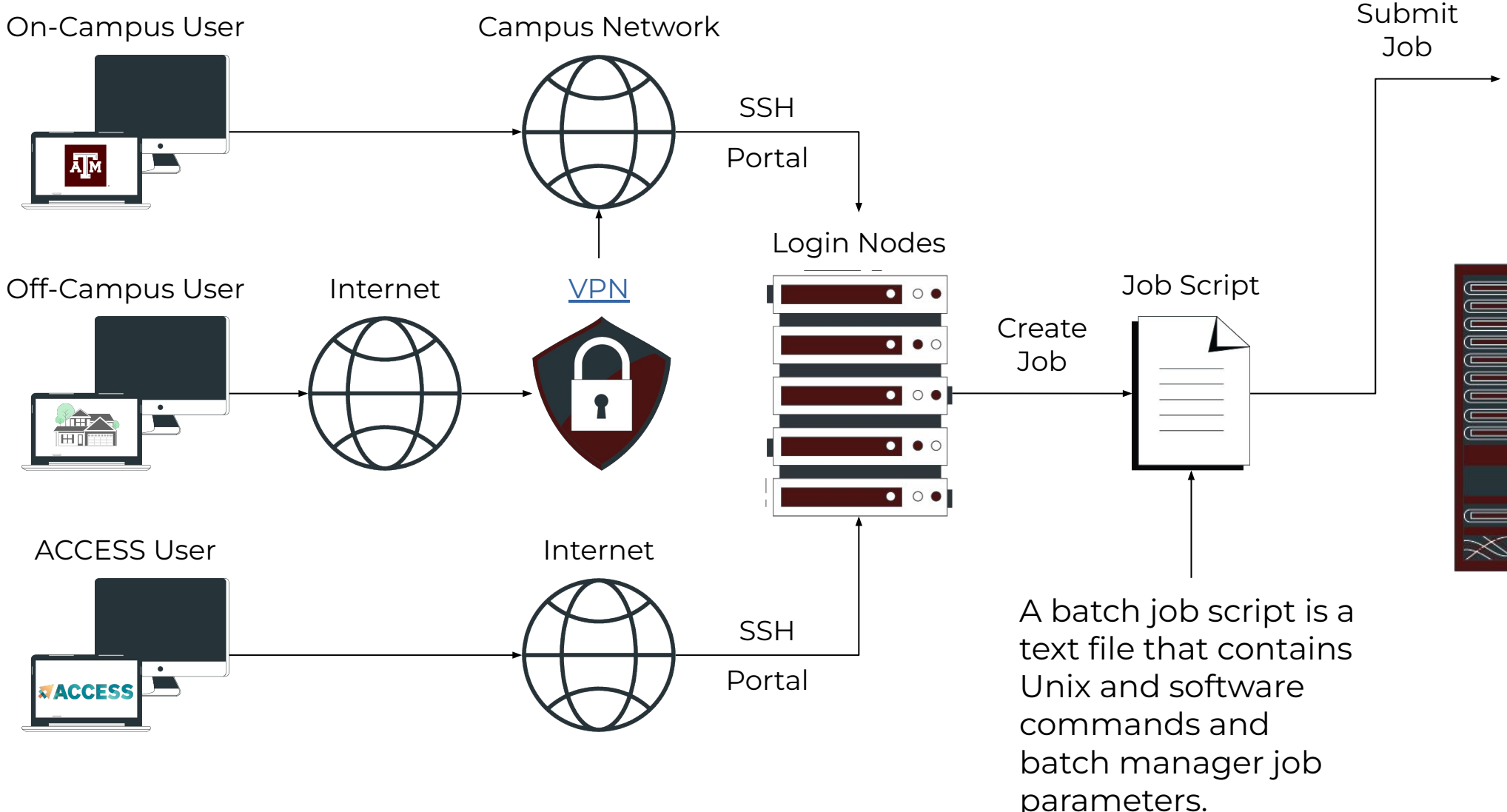

Ā|Й

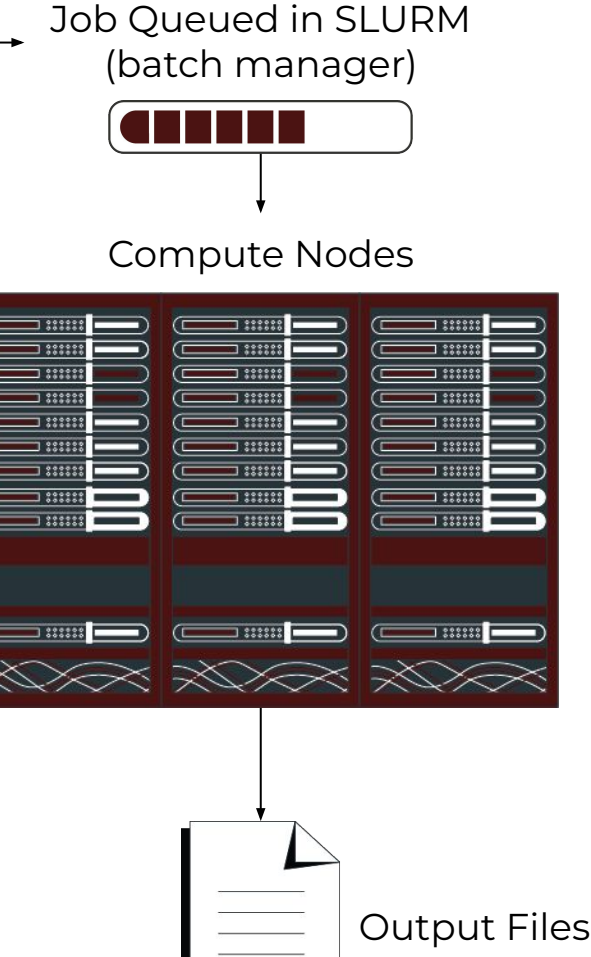

## Consumable Computing Resources

Computing resources are shared! You won't be able to use an infinite amount!

- Resources external to jobs:
	- Service Unit (SU)
	- Software license/token
- Resources specified in a job file:
	- Processor cores
	- Memory
	- Wall time
	- GPU

#### Software Licenses

To check the availability of licensed software on the clusters, use the command **license\_status**.

- List software the tool knows about:
- Help for this command:
- Find available license for "ansys":

Exact availability varies by license policy. Contact us if you have questions.

**license\_status -l**

 **license\_status -h**

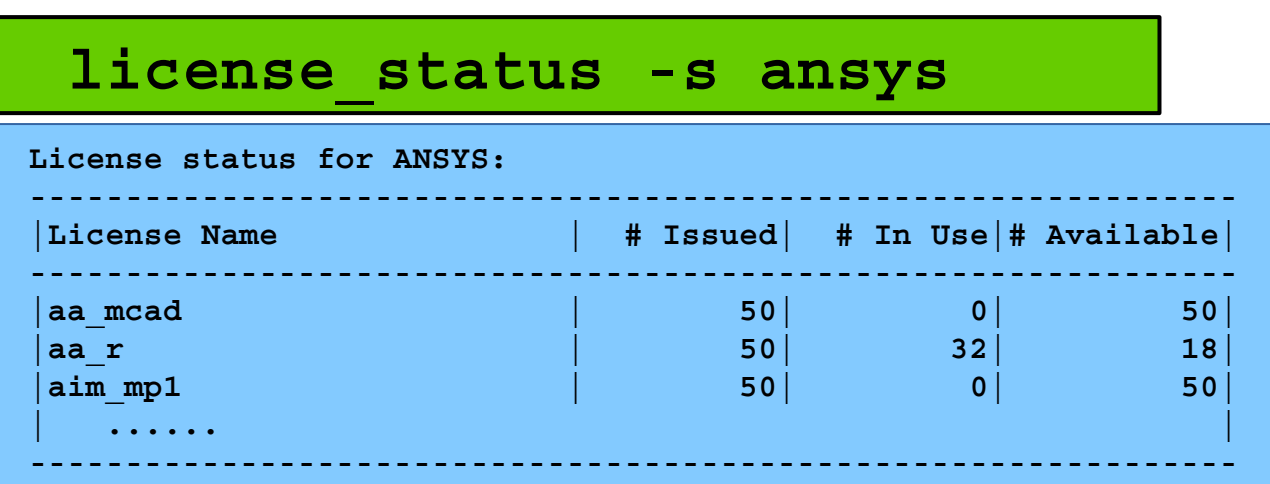

[https://hprc.tamu.edu/kb/Software/useful-tools/License\\_Checker/](https://hprc.tamu.edu/kb/Software/useful-tools/License_Checker/)

## Service Units

- Service Units (SUs) are part of our account management system (AMS).
- With a default allocation, you start with 5000 SUs
- SUs are charged as your jobs spend time on the compute nodes (we'll see how later). *(Work on login nodes is not charged, but you can't do big computing there!)*
- You can check your SU balance on both:
	- The command line
	- The HPRC Portal

[https://hprc.tamu.edu/kb/User-Guides/AMS/Service\\_Unit/](https://hprc.tamu.edu/kb/User-Guides/AMS/Service_Unit/) <https://hprc.tamu.edu/kb/User-Guides/AMS/UI/>

## Check your (SU) Balance: Command Line

● List the SU Balance of your Account(s) with:

**myproject**

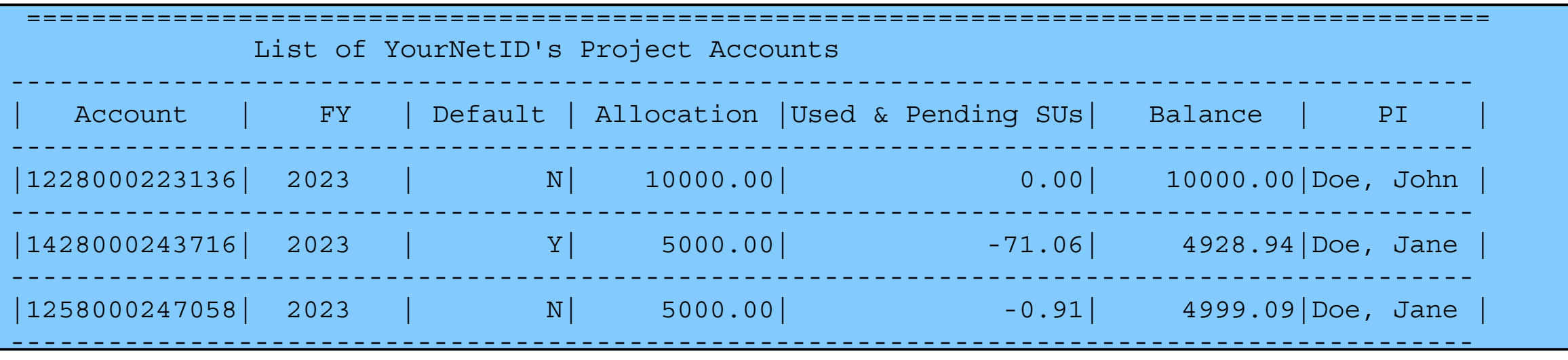

● Run **myproject -d** <Account#> to change default project account 4

*(replace <Account#> with your number!)*

● Run **myproject -h** to see more options

## Check your (SU) Balance: Portal

SUs can also be checked in the Dashboard

(The same place we checked file quotas previously)

ĀM

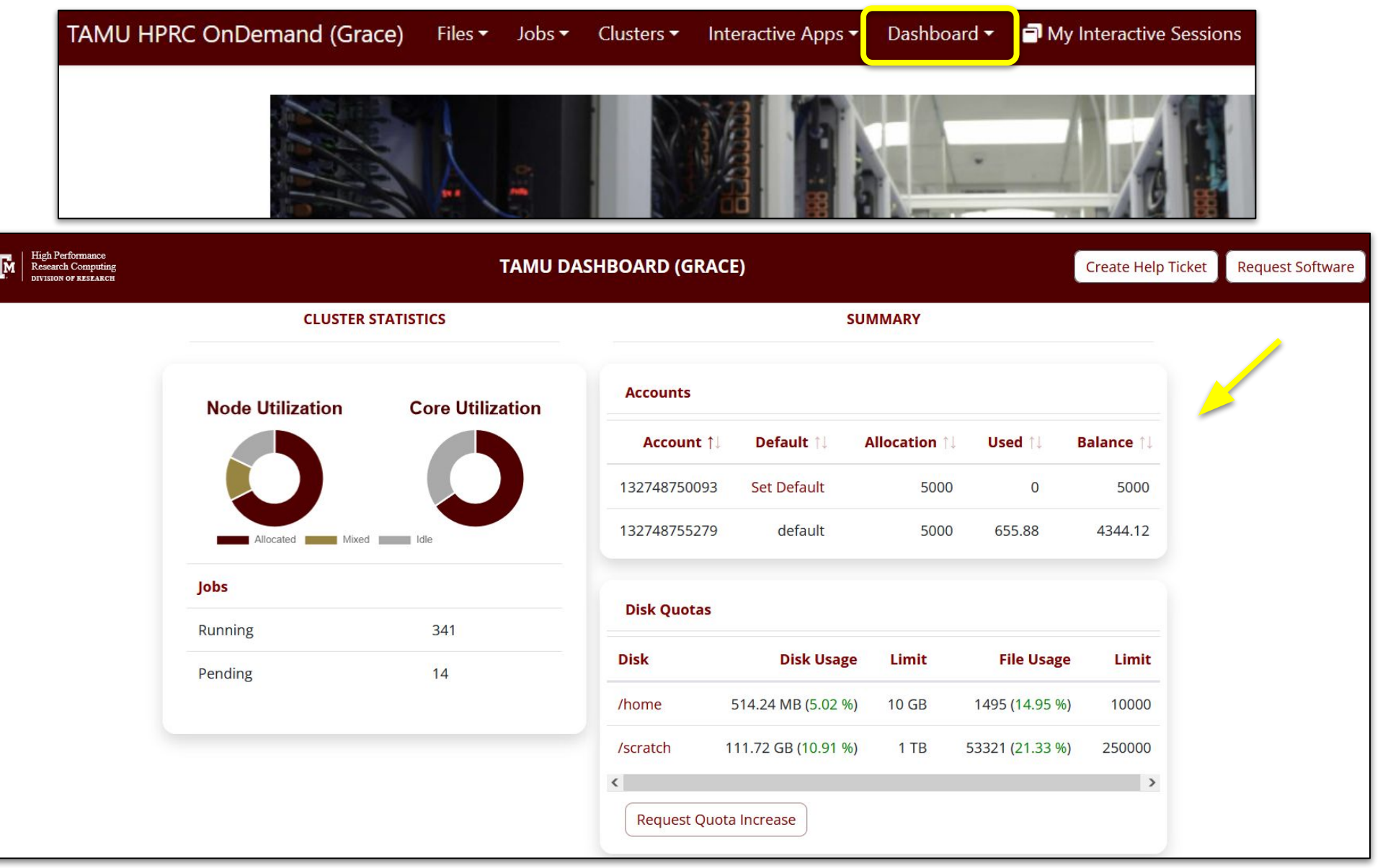

## Hands-on Exercise

**TAMU DASHBOARD (GRACE)** 

1. Check your SUs in both the command line and the Portal 2. Check that you have a default account set

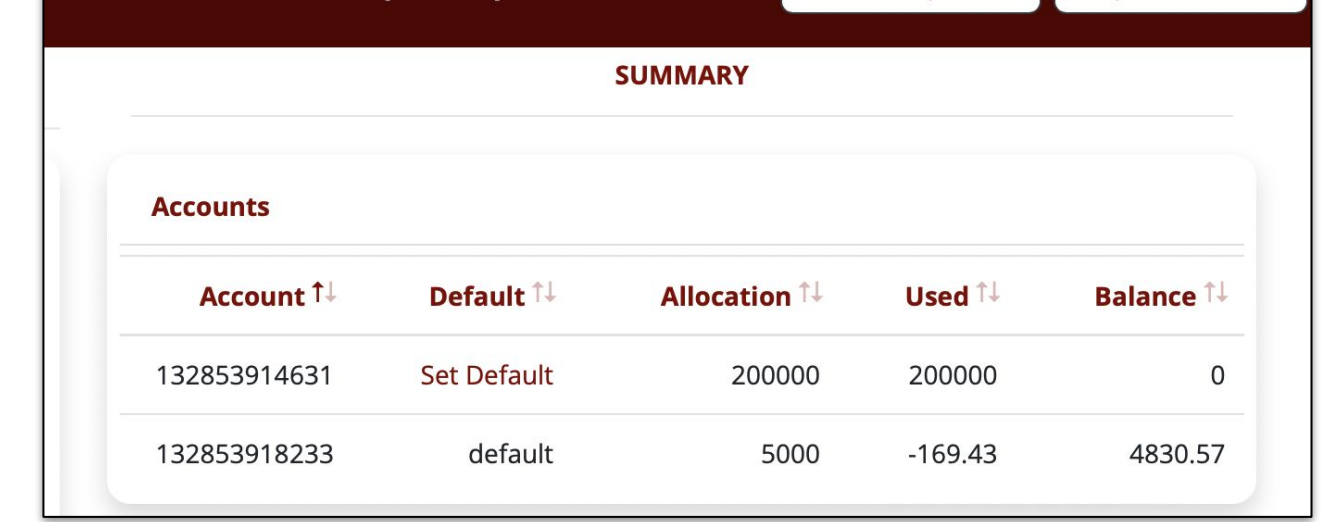

Create Help Ticket Request Software

We'll return to SUs once we've talked about SLURM and the resources your jobs use up.

**myproject**

#### Slurm Job Scripts

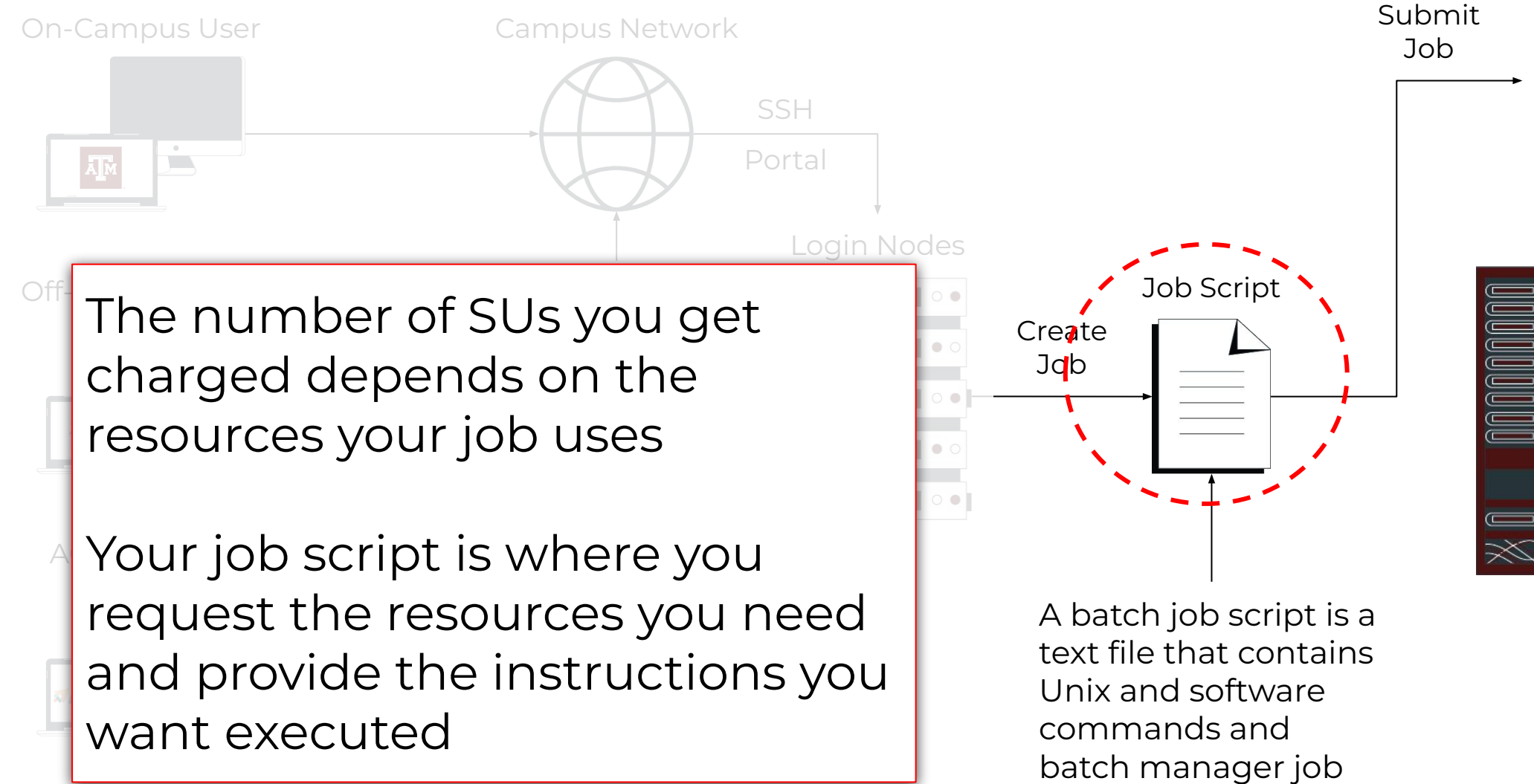

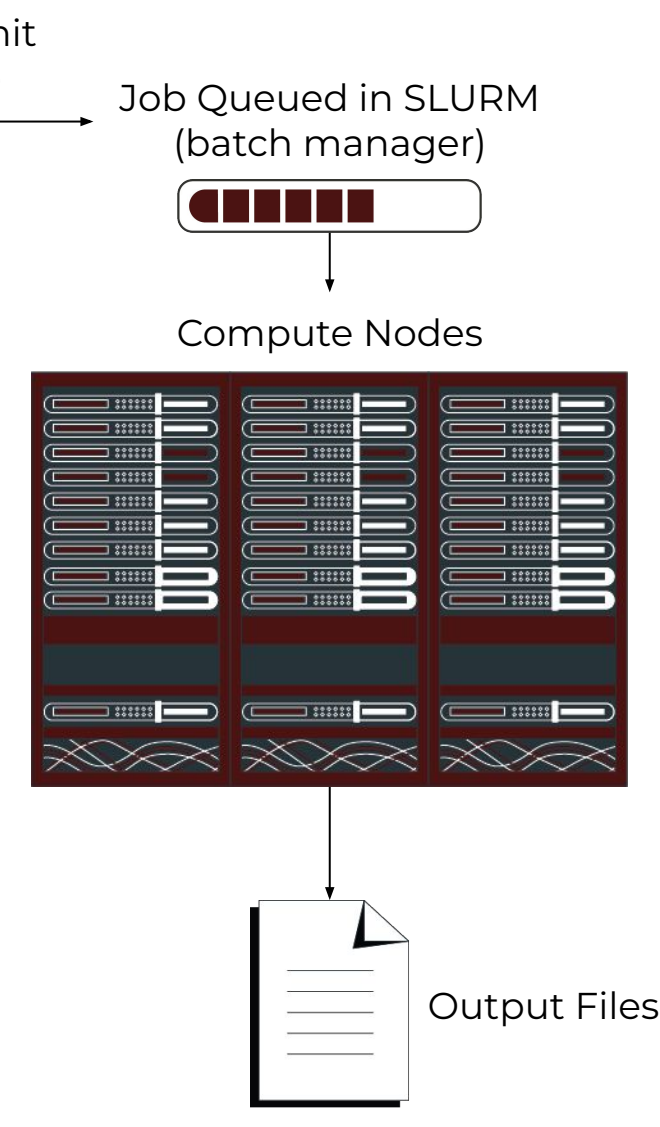

High Performance Research Computing | hprc.tamu.edu | NSF Award #1925764 45

parameters.

#### Sample Job Script Structure

#### #!/bin/bash

```
##NECESSARY JOB SPECIFICATIONS
#SBATCH --job-name=hello_world
#SBATCH --time=00:15:00#SBATCH --ntasks=2#SBATCH --ntasks-per-node=2
#SBATCH --nodes=1
#SBATCH --mem=3G
#SBATCH --output=hello_world_log.%j
```
#### # load required module(s)

```
module purge
module load GCCcore/11.3.0
module load Python/3.10.4
python hello_world.py
```

```
Job Environment variables
echo $SLURM_JOBID
echo $SLURM_SUBMIT_DIR
echo $TMPDIR
echo $SCRATCH
```
This is a single-line comment and not run as part of the script.

These parameters describe your job to the job scheduler. The lines starting with #SBATCH are NOT comments! See the **Knowledge Base** for more info.

Whatever commands or scripts you want to run. Here, we set up the modules we need for our environment, run a python program, and print out some environment variables.

#### Submit a Job and Check Job Status

Submit job

#### **sbatch** example01.job

Submitted batch job 6853258 (from job\_submit) your job is charged as below Project Account: 122792016265 Account Balance: 1687.066160 Requested SUs: 3

Check status

**A**M

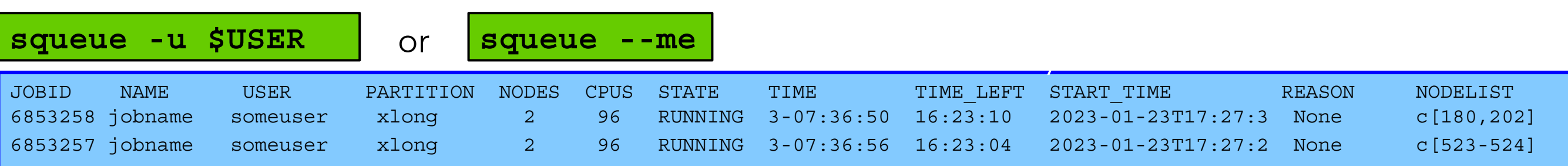

## Hands-on Exercise

Submit a simple job file:

- 1. Navigate to /scratch/training/Intro-to-Grace, either on the command line or in the Portal's file browser
- 2. Copy the files hello world.slrm and hello world.py to your home directory
- 3. Return to your home directory yourself
- 4. Submit the job file with: sbatch hello\_world.slrm
- 5. Check the job's status with: squeue -u \$USER or squeue --me
- 6. Check the output file (will be named like hello world log.#)

#### Job Environment Variables

Each job has access to several self-referential variables:

- <sup>−</sup> **\$SLURM\_JOBID** = job id
- <sup>−</sup> **\$SLURM\_SUBMIT\_DIR** = directory where job was submitted from
- <sup>−</sup> **\$TMPDIR** = /work/job.\$SLURM\_JOBID

You can also still use non-Slurm variables like:

<sup>−</sup> **\$SCRATCH** = /scratch/user/NetID

<https://hprc.tamu.edu/kb/Helpful-Pages/Batch-Translation/#environment-variables>

#### Important Batch Job Parameters

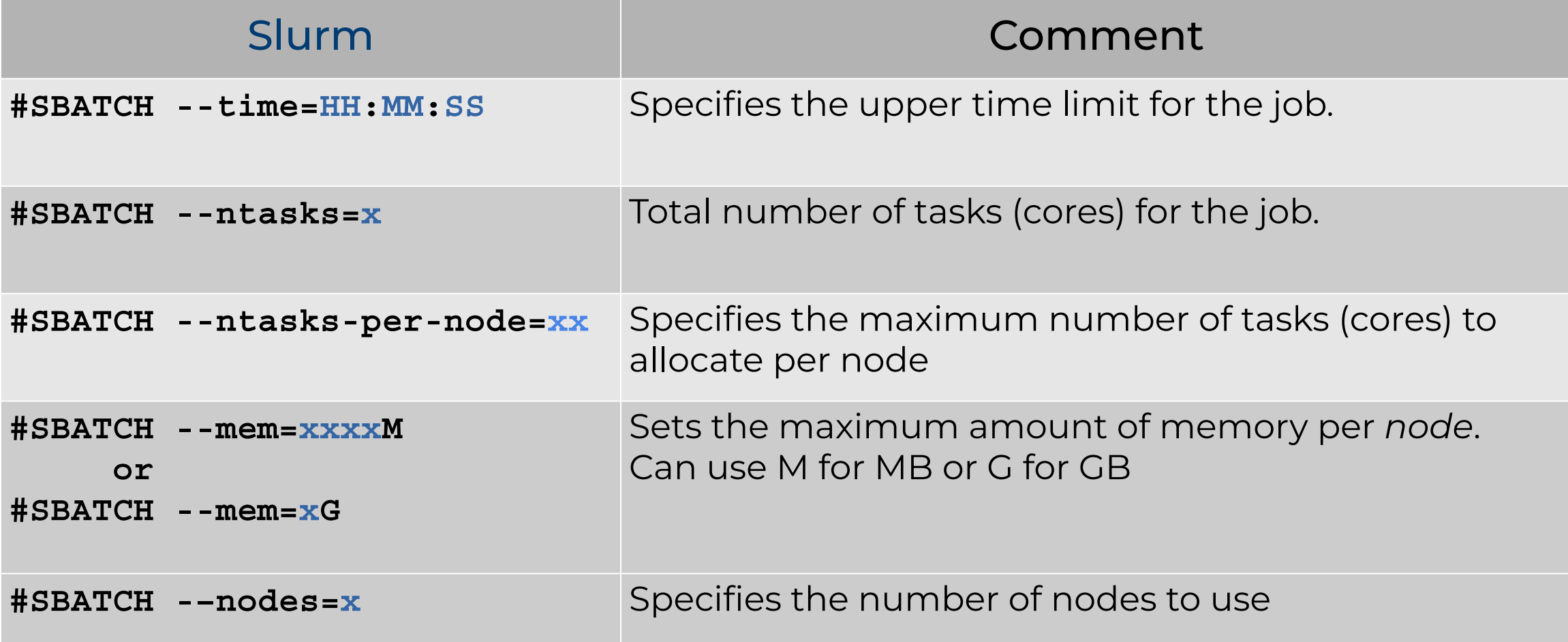

#### These usually all go in your job script file

<https://hprc.tamu.edu/kb/Helpful-Pages/Batch-Translation/#job-specifications>

ДM

#### (Job Template)

**#!/bin/bash ##ENVIRONMENT SETTINGS; CHANGE WITH CAUTION #SBATCH --export=NONE #Do not propagate environment #SBATCH --get-user-env=L #Replicate login environment ##NECESSARY JOB SPECIFICATIONS #SBATCH --job-name=JobExample1 #Set the job name to "JobExample1" #SBATCH --time=01:30:00 #Set the wall clock limit to 1hr and 30min #SBATCH --ntasks=1 #Request 1 task #SBATCH --ntasks-per-node=1 #Request 1 task/core per node #SBATCH --mem=2560M #Request 2560MB (2.5GB) per node #SBATCH --output=Example1Out.%j #Send stdout/err to "Example1Out.[jobID]" #First Executable Line**

<https://hprc.tamu.edu/kb/Quick-Start/Grace/#running-your-program-preparing-a-job-file>

#### Mapping Jobs to Cores per Node on Terra

Д**м** 

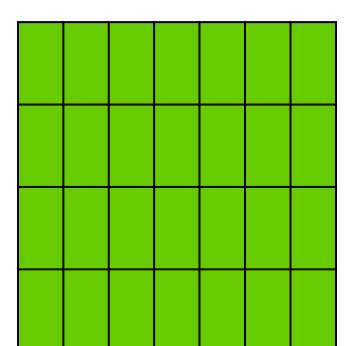

28 cores on 1 compute node

#SBATCH --ntasks 28 #SBATCH --tasks-per-node=28

Preferred Mapping (if applicable)

 $A.$  B.  $B.$  C.

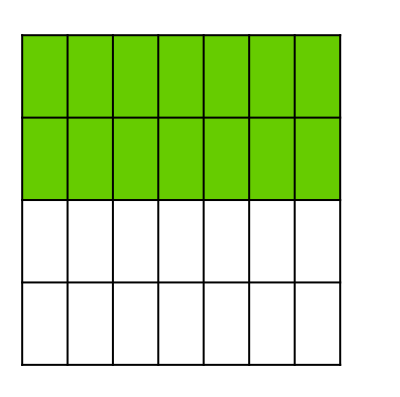

28 cores on 2 compute nodes

#SBATCH --ntasks 28 #SBATCH --tasks-per-node=14

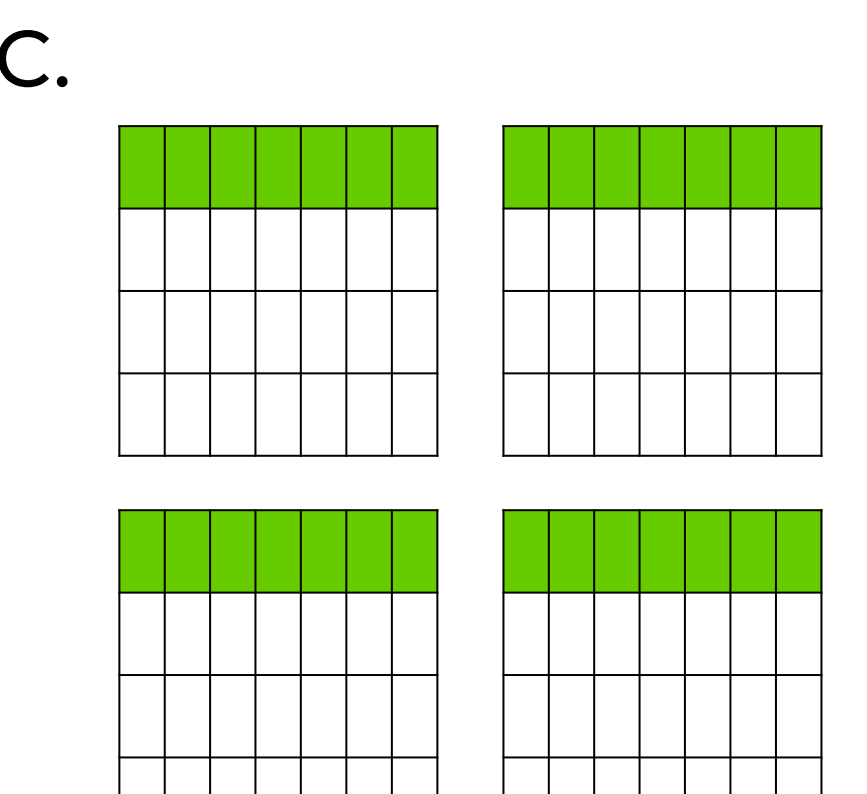

28 cores on 4 compute nodes

#SBATCH --ntasks 28 #SBATCH --tasks-per-node=7

#### Mapping Jobs to Cores per Node on Grace

ДM

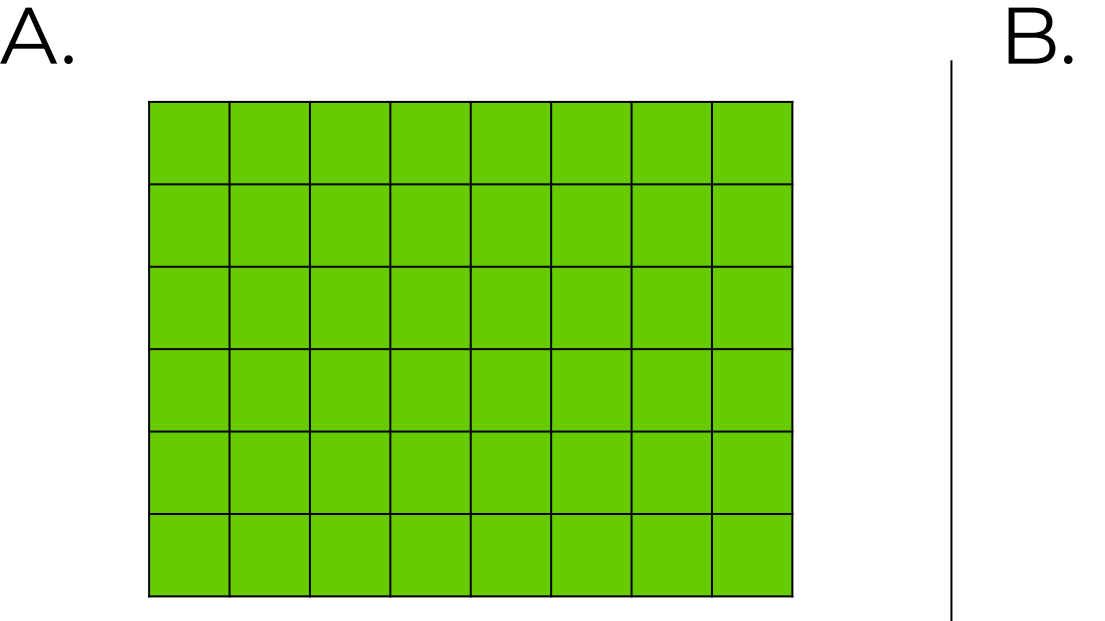

48 cores on 1 compute node

#SBATCH --ntasks=48 #SBATCH --tasks-per-node=48

Preferred Mapping (if applicable)

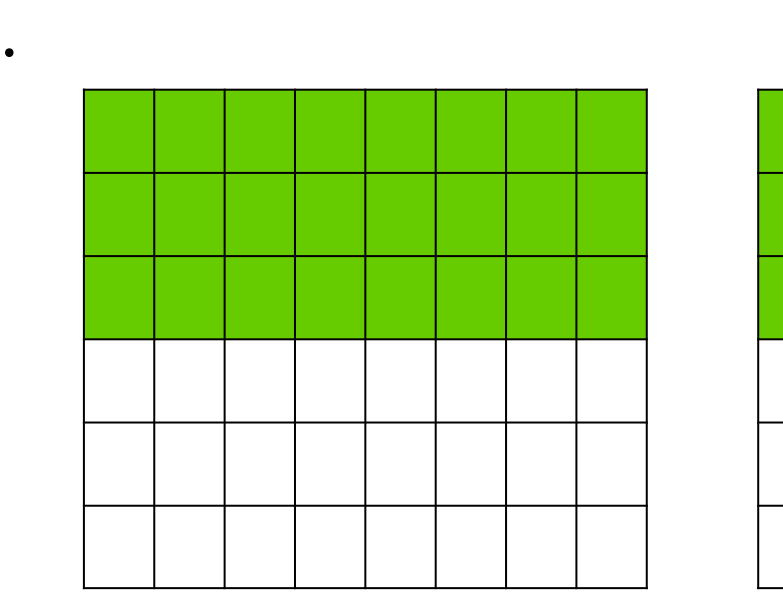

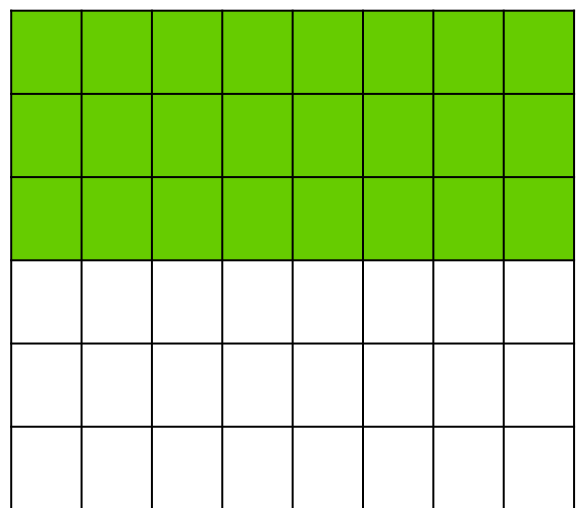

53

48 cores on 2 compute nodes

#SBATCH --ntasks=48 #SBATCH --tasks-per-node=24

## Slurm Pop Quiz

- **#SBATCH --job-name=stacks\_S2**
- **#SBATCH --ntasks=80**
- **#SBATCH --ntasks-per-node=20**
- **#SBATCH --mem=40G**

**A**M

- **#SBATCH --time=48:00:00**
- **#SBATCH --output stdout.%J**
- **#SBATCH --error stderr.%J**

How many nodes is this job requesting?

- A. 1600 C. 20
- B. 80 D. 4

#### Job Memory Requests on Terra

. Specify memory request based on memory per node: #SBATCH --mem=xxxxM # memory per node in MB

or #SBATCH --mem=xG  $\qquad$  # memory per node in GB

- On 64GB nodes, usable memory is at most 56 GB. The per-process memory limit should not exceed 2000 MB for a 28-core job.
- On 128GB nodes, usable memory is at most 112 GB. The per-process memory limit should not exceed 4000 MB for a 28-core job.

#### Job Memory Requests on Grace

- . Specify memory request based on memory per node: #SBATCH --mem=xxxxM # memory per node in MB
	- or #SBATCH --mem=xG  $\#$  memory per node in GB
- On 384GB nodes, usable memory is at most 360 GB. The per-process memory limit should not exceed ~7500 MB for a 48-core job.
- On 3TB nodes, usable memory is at most 2900 GB. The per-process memory limit should not exceed 37120 MB for a 48-core job.

#### Slurm: Examples of SUs charged based on Job Cores, Time and Memory Requested

An SU is equivalent to one core hour *or* a proportional amount of memory on the node for one hour.

On **Grace**: a typical node has 48 cores and 360 GB usable for jobs. (7.5 GB per core)

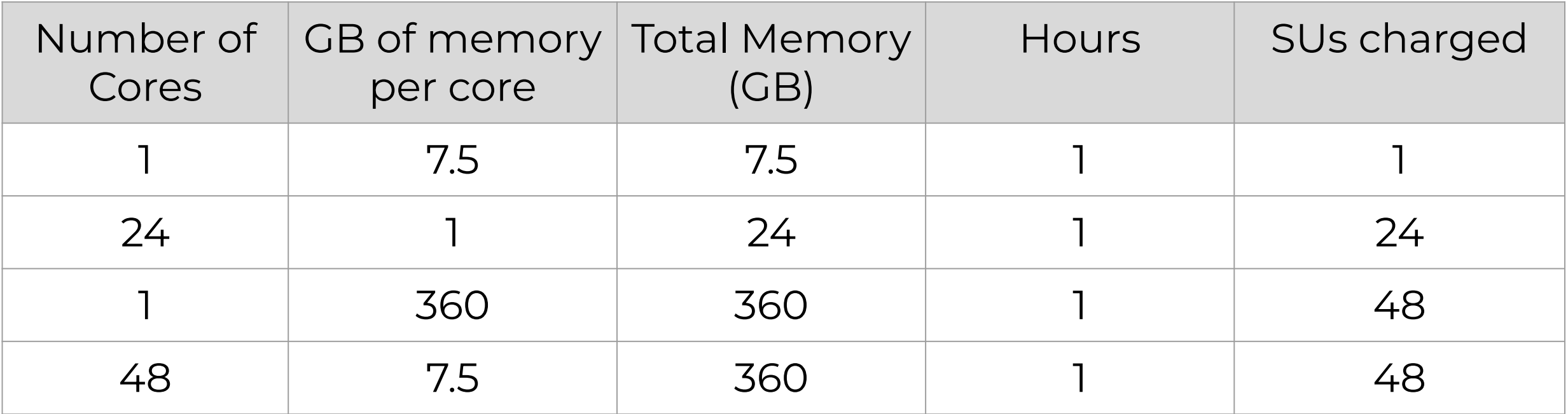

[https://hprc.tamu.edu/kb/User-Guides/AMS/Service\\_Unit/](https://hprc.tamu.edu/kb/User-Guides/AMS/Service_Unit/)

## Slurm: SU Charges for GPU jobs

GPUs will use more SUs per hour than CPUs

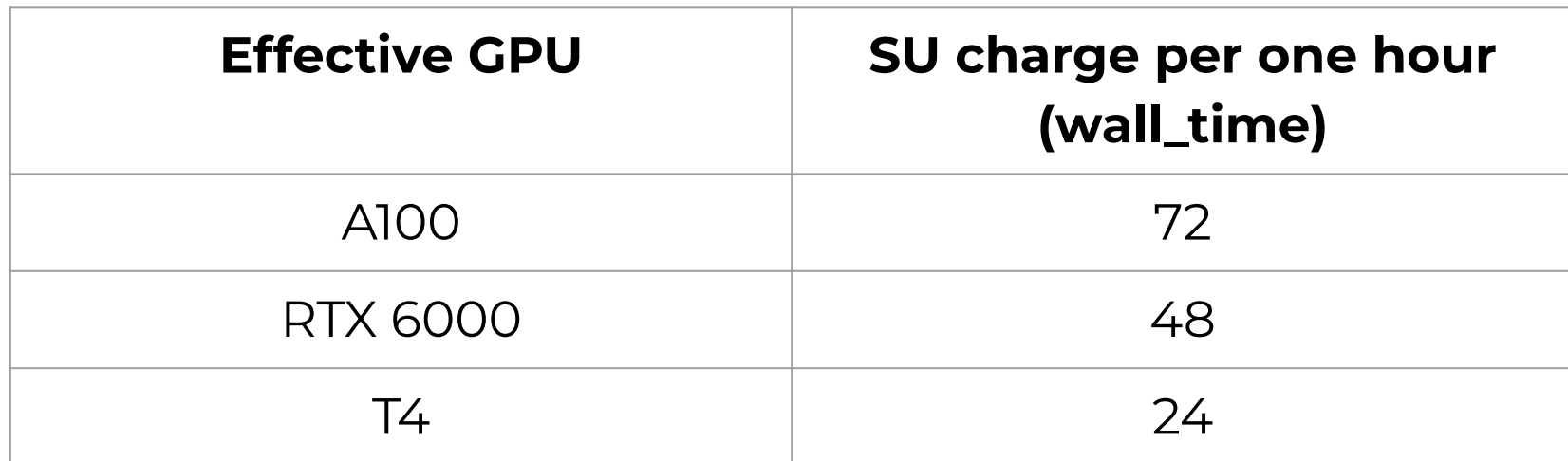

## Job Submission and Tracking

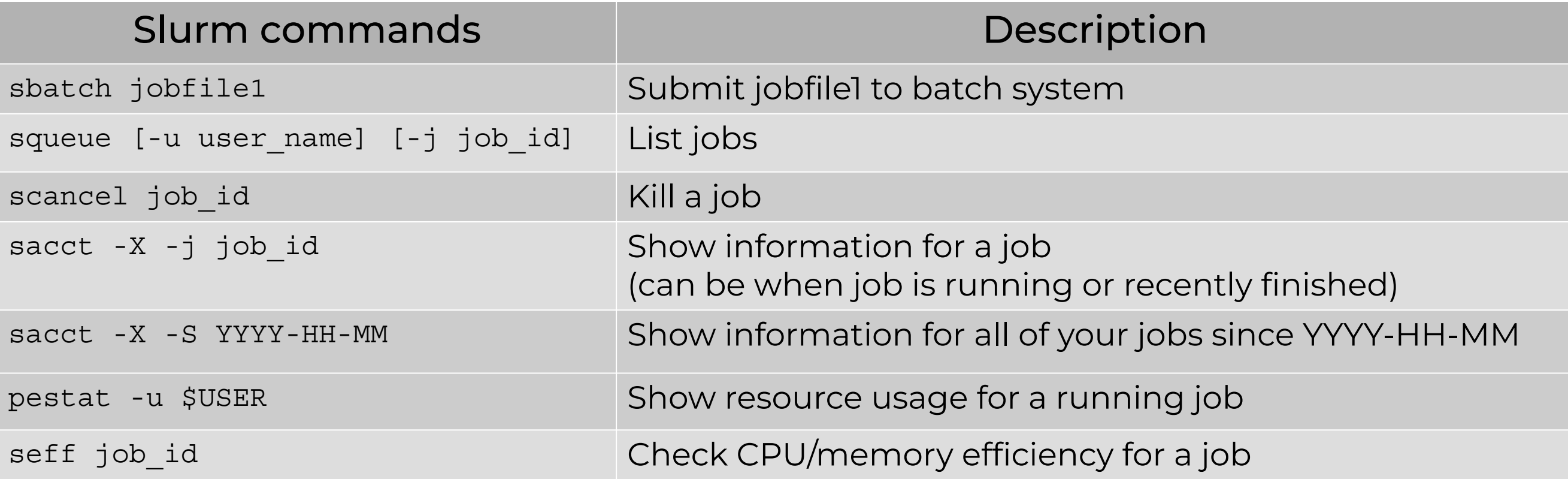

<https://hprc.tamu.edu/kb/Helpful-Pages/Batch-Translation/#job-specifications>

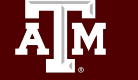

#### Batch Queues

- Job submissions are auto-assigned to batch *queues* (also called *partitions*) based on the resources requested:
	- − number of cores/nodes and walltime limit
	- − specific resources requested
- Some jobs can be directly submitted to a queue:
	- − E.g. if gpu nodes are needed, use the gpu partition/queue: #SBATCH --partition=gpu
- Batch queue policies are used to manage the workload and may be adjusted periodically.

<https://hprc.tamu.edu/kb/User-Guides/Common/BatchProcessing/#batch-queues>

#### Checking Resources for Jobs

**sinfo pestat gpuavail maxconfig**

#### There are several tools available to check what you can use in your jobs…

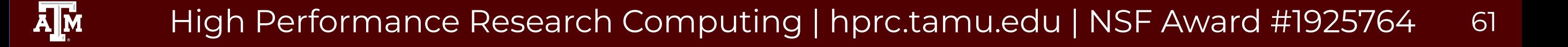

#### Checking Resources for Jobs: Queues

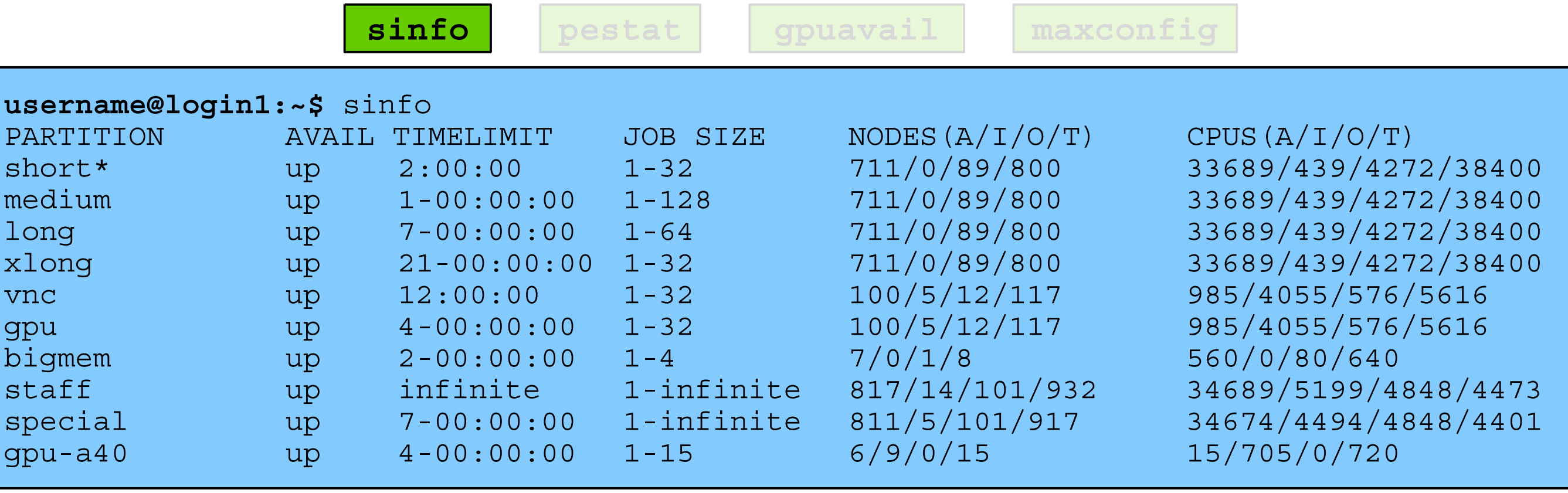

Shows job queue status

Ā|Й

For the NODES and CPUS columns: A = Active (in use by running jobs) = Idle (available for jobs) O = Offline (unavailable for jobs)  $T = Total$ 

#### Checking Resources for Jobs: Nodes

**sinfo pestat gpuavail maxconfig**

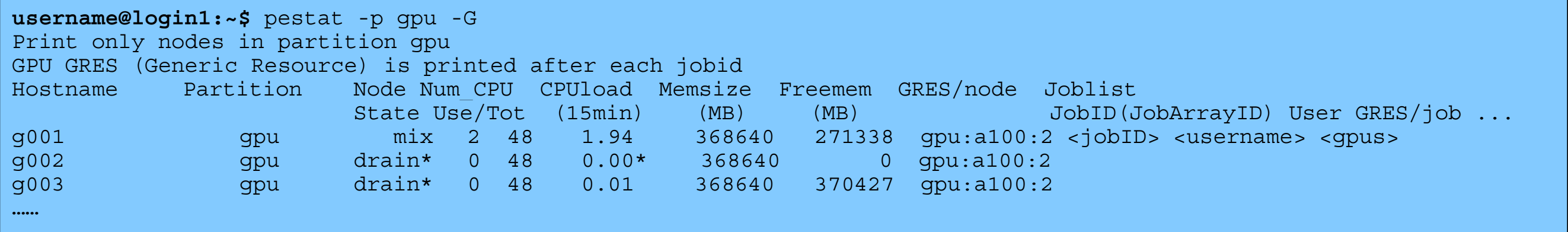

Notable options:

- -p <partition name> show only a specific partition
- 
- -u \$USER show only specified user's jobs
	- -G show "generic resources" (e.g. the gpus used)

#### Checking Resources for Jobs: GPUs

**sinfo pestat gpuavail maxconfig**

See what what resources in the GPU nodes are available:

ĀМ

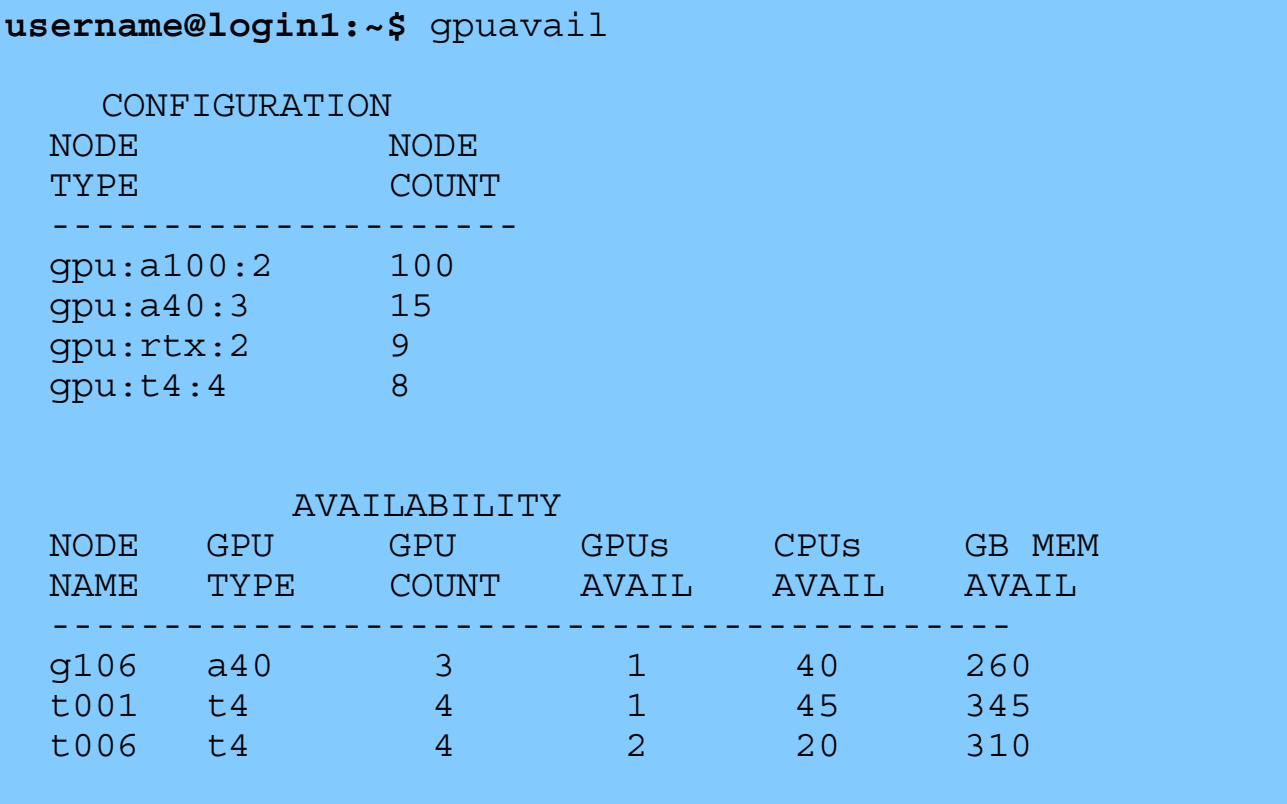

#### Checking Resources for Jobs: SUs

If you ask for too many resources, your job won't run. You can check beforehand: **jwinchell@login1:~\$** maxconfig Grace partitions: short medium long xlong vnc gpu bigmem special gpu-a40 Grace GPUs in gpu partition: a100:2 a40:3 rtx:2 t4:4 Showing max parameters (cores, mem, time) for partition long CPU-billing \* hours \* nodes = SUs  $48 * 168 * 1 = 8,064$ #!/bin/bash #SBATCH --job-name=my\_job #SBATCH --time=7-00:00:00 #SBATCH --nodes=1 #SBATCH --ntasks-per-node=1 #SBATCH --cpus-per-task=48  $\text{HSBATCH}$  --mem=360G Check specific partitions with: Estimate the SUs a job will require with: **maxconfig -p <partitionName> maxconfig -f <jobScriptName> sinfo pestat gpuavail maxconfig**

```
#SBATCH --output=stdout.%x.%j
```

```
#SBATCH --error=stderr.%x.%j
```
## Portal Job Composer

Some job management can also be done from the Portal

- "Active Jobs" is like squeue
- "Job Composer" lets you:
	- Create job scripts
	- Save job templates

ĀМ

○ Monitor your own jobs

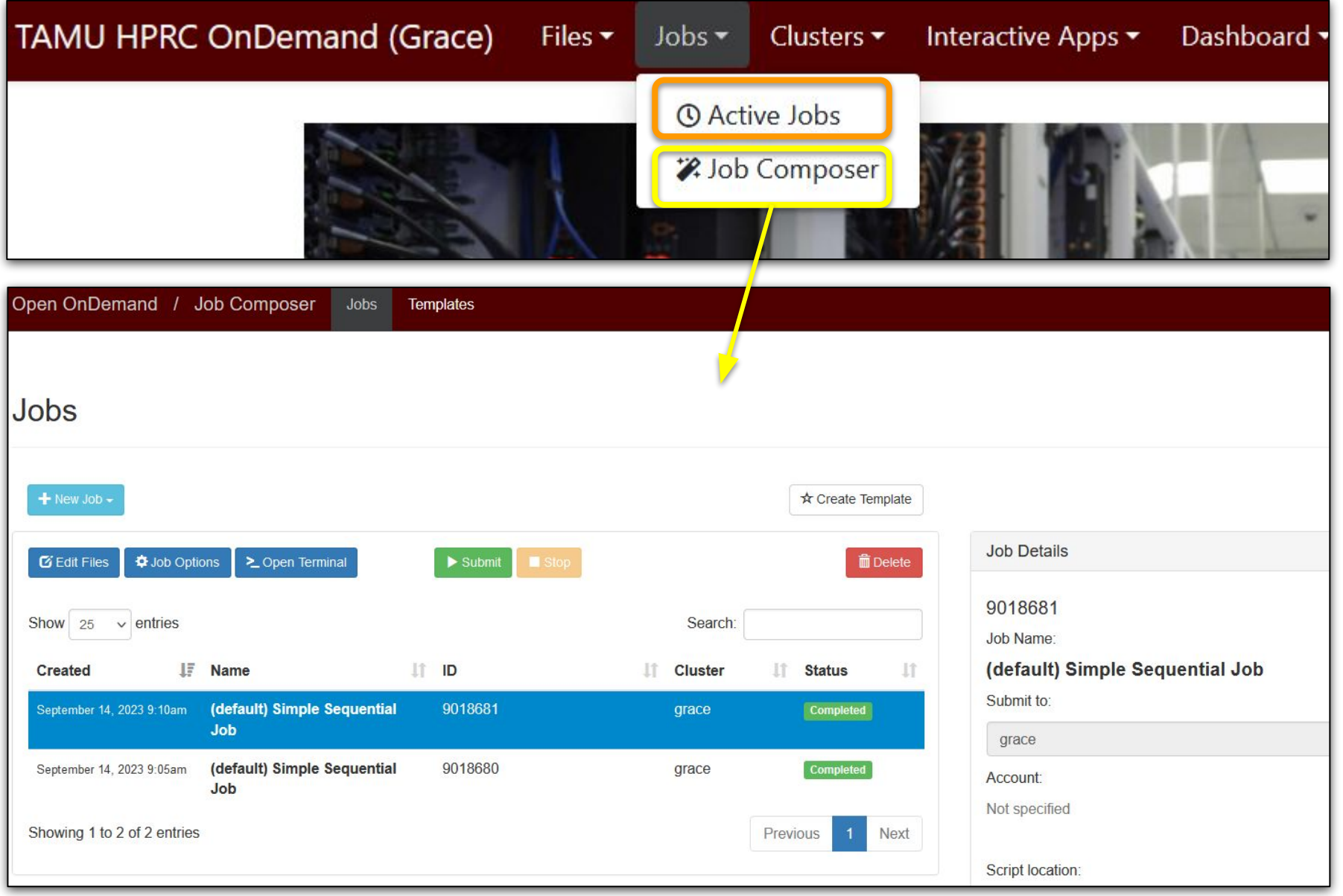

## Other Type of Jobs

- Visualization:
	- − [portal.hprc.tamu.edu](https://portal.hprc.tamu.edu)
	- − Interactive Apps > choose application
- Large number of concurrent single-core jobs
	- − Check out *tamulauncher*
		- Useful for running many single core commands concurrently across multiple nodes within a job
		- Can be used with serial or multi-threaded programs
		- Can only be used in batch jobs
		- If a tamulauncher job gets killed, you can resubmit the same job to complete the unfinished commands in the input file
		- <https://hprc.tamu.edu/kb/Software/tamulauncher/>

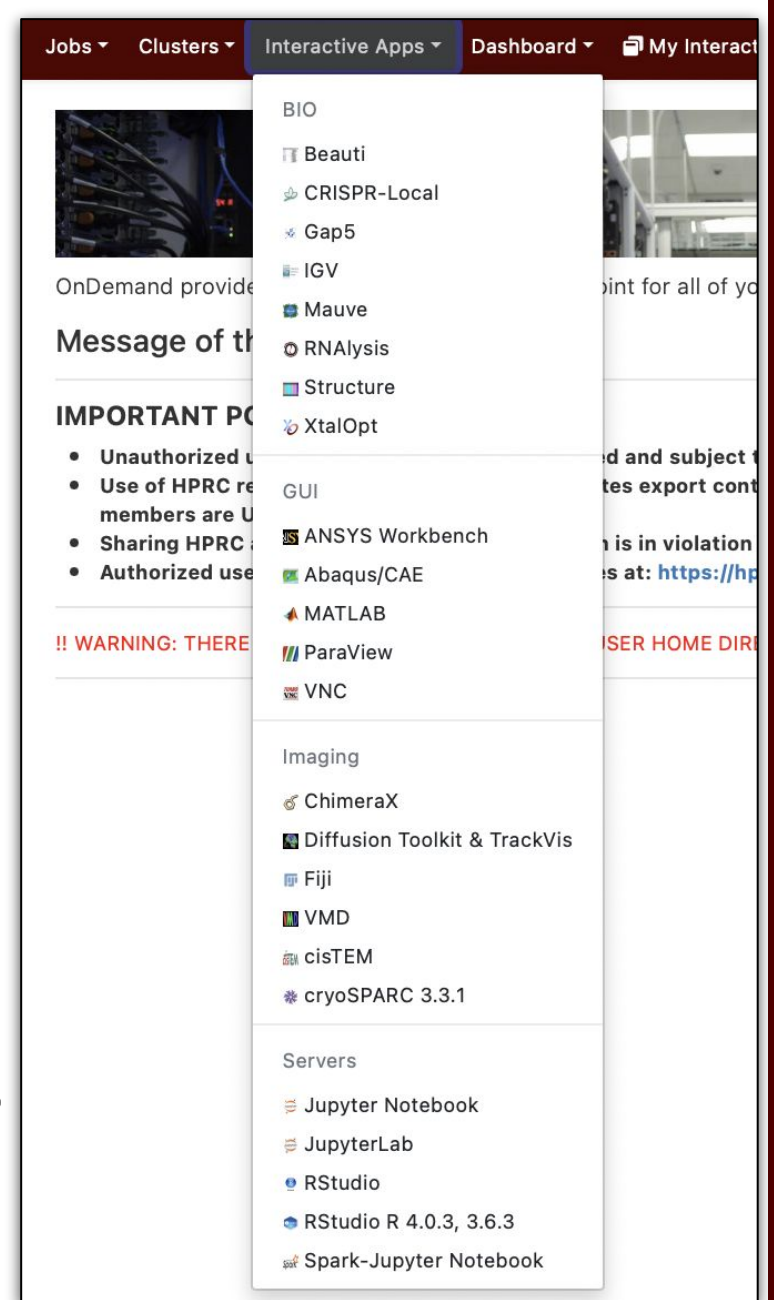

## Interactive Apps

- 1. Select an app from the dropdown menu
- 2. Specify environment and resources
- 3. Hit "Launch" at the bottom
- 4. On the "My Interactive Sessions" screen:
	- a. wait for box to turn green
	- b. connect to app
	- c. quit from the app when you're done
	- d. box should turn grey

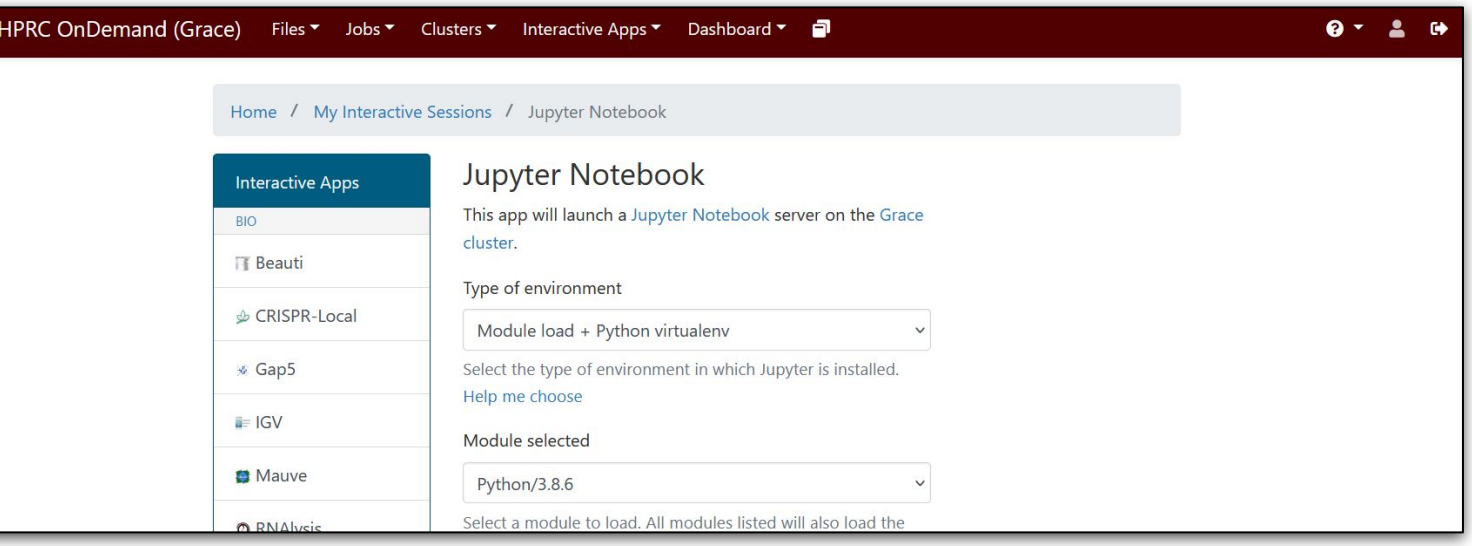

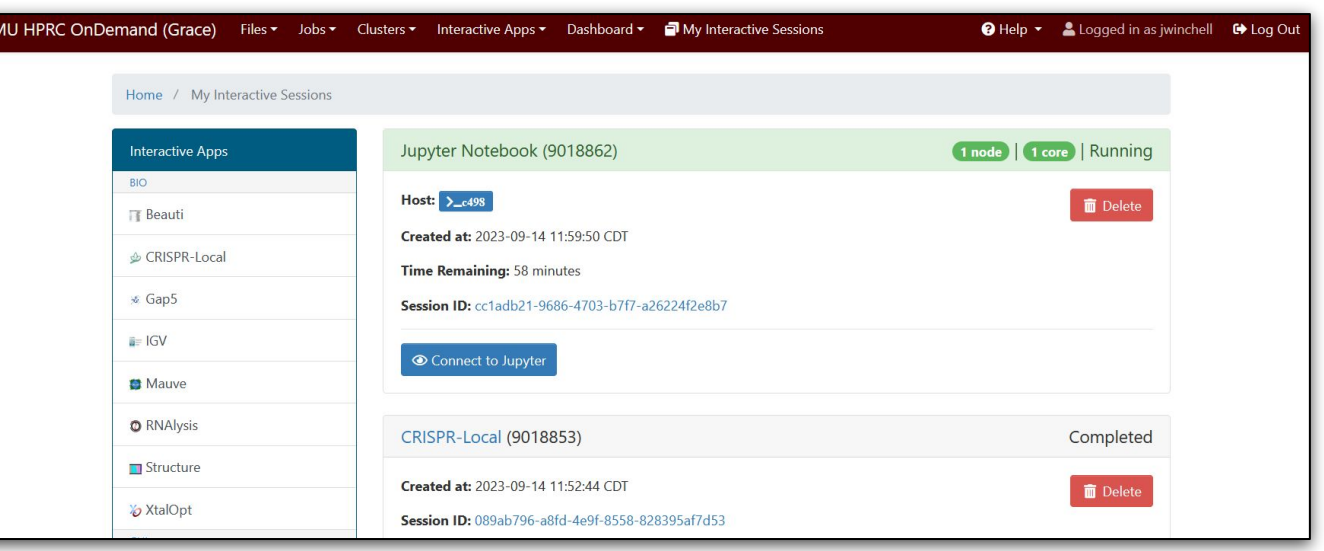

## Need Help?

First check the FAQ <https://hprc.tamu.edu/kb/FAQ/Accounts/>

- − Grace User Guide<https://hprc.tamu.edu/kb/User-Guides/Grace/>
- − Email your questions to [help@hprc.tamu.edu](mailto:help@hprc.tamu.edu)

Help us help you -- we need more info:

- − Which Cluster
- − Username
- − Job id(s) if any
- − Location of your jobfile, input/output files
- − Application used if any
- − Module(s) loaded if any
- − Error messages
- − Steps you have taken, so we can reproduce the problem

Remember you can start help requests from the Dashboard!

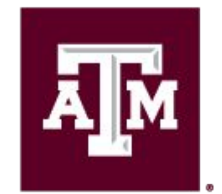

High Performance **Research Computing DIVISION OF RESEARCH** 

# Thank you *Questions?*

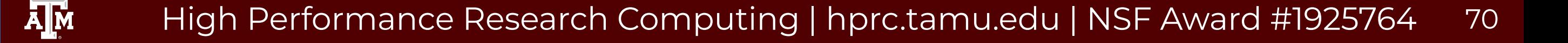

## Batch Job Examples (on Grace)

High Performance Research Computing | hprc.tamu.edu | NSF Award #1925764 71

**A**M

#### Slurm Job File (Serial Example)

#### **#!/bin/bash**

#### ##NECESSARY JOB SPECIFICATIONS

#### **#SBATCH --job-name=JobExample1** #Set the job name to "JobExample1" **#SBATCH --time=01:30:00** #Set the wall clock limit to 1hr and 30min **#SBATCH --ntasks=1**  $\qquad$  #Request 1 task **#SBATCH --mem=6M** #Request 6GB per node **#SBATCH --output=Example1Out.%j** #Send stdout/err to "Example1Out.[jobID]"

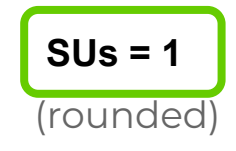

##OPTIONAL JOB SPECIFICATIONS ##CHANGE ACCOUNT NUMBER AND EMAIL ADDRESS BEFORE USING ##SBATCH --account=123456 #Set billing account to 123456 ##SBATCH --mail-type=ALL #Send email on all job events ##SBATCH --mail-user=email address #Send all emails to email address

# this intel toolchain is just an example. recommended toolchain is TBD **module purge module load intel/2022a**

# run your program **./helloworld.omp.C.exe**
# Slurm Job File (multi core, single node)

### **#!/bin/bash**

#### ##NECESSARY JOB SPECIFICATIONS

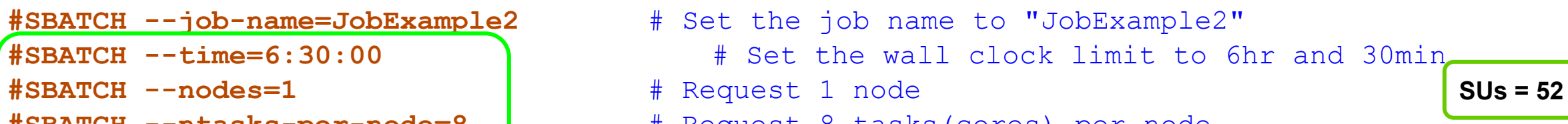

- **#SBATCH --ntasks-per-node=8** # Request 8 tasks(cores) per node
- **#SBATCH --mem=8G** # Request 8GB per node
- **#SBATCH --output=Example2Out.%j** # Send stdout/err to "Example2Out.[jobID]"

## ##OPTIONAL JOB SPECIFICATIONS

##CHANGE ACCOUNT NUMBER AND EMAIL ADDRESS BEFORE USING ##SBATCH --account=123456 # Set billing account to 123456 #find your account with "myproject" ##SBATCH --mail-type=ALL # Send email on all job events ##SBATCH --mail-user=email address # Send all emails to email address

### # load required module(s)

**module purge module load intel/2022a**

#### # run your program **mpirun ./helloworld.mpi.C.exe**

## Slurm Job File (multi core, multi node)

### **#!/bin/bash**

#### ##NECESSARY JOB SPECIFICATIONS

**#SBATCH --output=Example3Out.%j** # Send stdout and stderr to "stdout.[jobID]"

**#SBATCH --job-name=JobExample3** # Set the job name to "JobExample3" **#SBATCH --time=1-12:00:00** # Set the wall clock limit to 1 Day and 12hr **#SBATCH --ntasks=8** # Request 8 tasks (cores) **#SBATCH --ntasks-per-node=2** # Request 2 tasks(cores) per node **#SBATCH --mem=5M** # Request 5GB per node

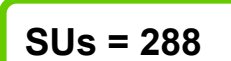

##OPTIONAL JOB SPECIFICATIONS ##CHANGE ACCOUNT NUMBER AND EMAIL ADDRESS BEFORE USING ##SBATCH --account=123456 # Set billing account to 123456 #find your account with "myproject" ##SBATCH --mail-type=ALL # Send email on all job events ##SBATCH --mail-user=email address # Send all emails to email address

# this intel toolchain is just an example. recommended toolchain is TBD **module purge module load intel/2022a**

# run program with MPI **mpirun ./helloworld.mpi.C.exe**

## Slurm Job File (serial GPU)

### **#!/bin/bash**

#### ##NECESSARY JOB SPECIFICATIONS

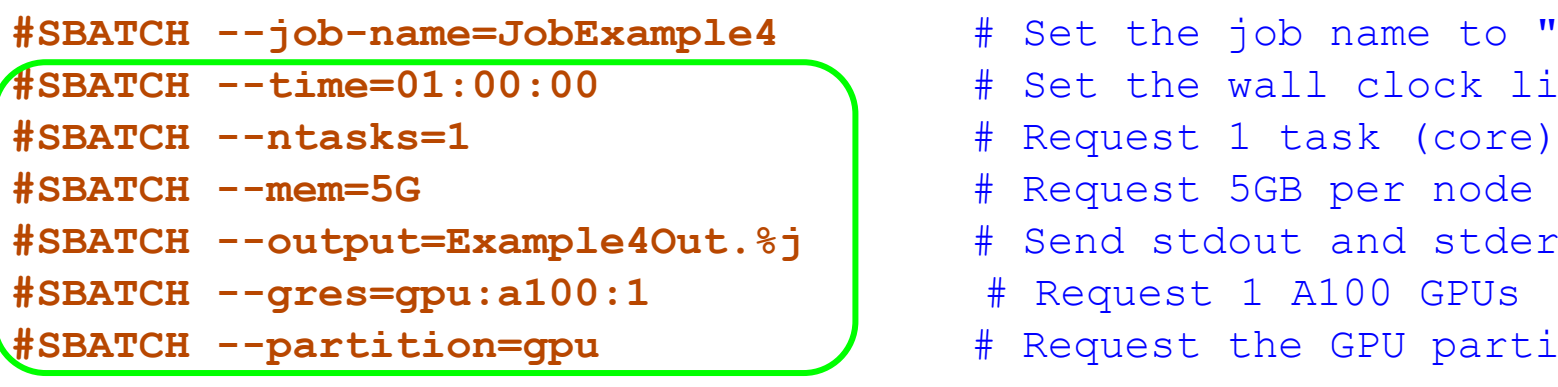

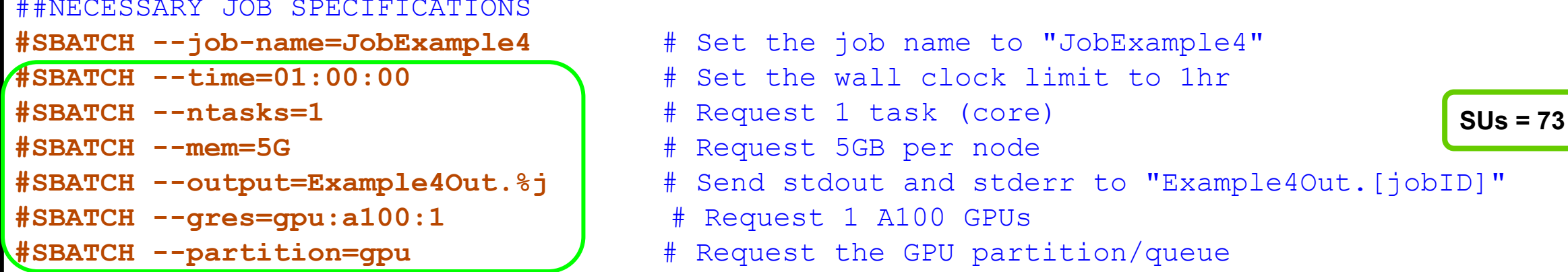

#### ##OPTIONAL JOB SPECIFICATIONS

##CHANGE ACCOUNT NUMBER AND EMAIL ADDRESS BEFORE USING ##SBATCH --account=123456 # Set billing account to 123456 #find your account with "myproject" ##SBATCH --mail-type=ALL  $\qquad$  # Send email on all job events ##SBATCH --mail-user=email address # Send all emails to email address

#### # load required module(s)

**module purge module load CUDA/11.8.0**

## # run your program **my\_cuda\_enabled\_program**

ĀМ

## Slurm Job File (multi GPU)

### **#!/bin/bash**

#### ##NECESSARY JOB SPECIFICATIONS

```
#SBATCH --ntasks=2 # Request 1 task (core)
#SBATCH --nodes=1
#SBATCH --mem=250G # Request 250GB per node
#SBATCH --gres=gpu:a100:2 # Request 2 A100 GPUs
```

```
#SBATCH --job-name=JobExample5 # Set the job name to "JobExample4"
#SBATCH --time=01:00:00 # Set the wall clock limit to 1hr
#SBATCH --output=Example4Out.%j # Send stdout and stderr to "Example4Out.[jobID]"
#SBATCH --partition=gpu # Request the GPU partition/queue
                                                                          SUs = 179
```

```
##OPTIONAL JOB SPECIFICATIONS
##CHANGE ACCOUNT NUMBER AND EMAIL ADDRESS BEFORE USING
##SBATCH --account=123456 # Set billing account to 123456 #find your account with "myproject"
##SBATCH --mail-type=ALL # Send email on all job events
##SBATCH --mail-user=email address # Send all emails to email address
```
#### # load required module(s)

**module purge module load CUDA/11.8.0**

## # run your program **my\_cuda\_enabled\_program**

ĀМ